# **brother**

 $\mathbb{O}$  $\frac{\partial}{\partial \rho}$ 

# Příručka uživatele

# Laserová tiskárna Brother

HL-1110(E) HL-1112(E)

# **Pro zrakově postižené uživatele**

Tuto příručku uživatele můžete číst pomocí softwaru Screen Reader pro "převod textu z obrazovky na mluvené slovo".

Před použitím musíte zařízení nejdříve sestavit a nainstalovat ovladač.

Tiskárnu sestavte podle pokynů uvedených v Stručném návodu k obsluze. Výtisk naleznete v krabici.

Přečtěte si celou Příručku uživatele ještě před použitím zařízení.

Navštivte nás na <http://solutions.brother.com/>, kde naleznete odpovědi na nejčastěji kladené otázky (FAQ), technickou podporu, obslužné programy a aktuální ovladače.

Poznámka: Některé modely nejsou ve všech zemích k dispozici.

# **Telefonní čísla společnosti Brother**

## **DŮLEŽITÉ**

Technickou podporu a servis hledejte vždy v zemi, kde byla tiskárna zakoupena. Volání musí být vedena *z* této země.

#### **Registrace výrobku**

Vyplňte prosím Registraci záručního listu výrobku Brother, nebo nový výrobek zaregistrujte přímo na internetové adrese

**<http://www.brother.com/registration/>**

#### **Nejčastěji kladené dotazy (FAQ)**

Brother Solutions Center je trvalým zdrojem aktuálních informací potřebných pro vaši tiskárnu. Můžete si odtud stáhnout nejnovější ovladače, programy a obslužné programy, dále si můžete přečíst dotazy jiných uživatelů včetně tipů na odstranění závad a naučit se svoji tiskárnu co nejlépe používat.

#### **<http://solutions.brother.com/>**

Zde si můžete zkontrolovat aktuální ovladače Brother.

#### **Autorizovaný servis**

Navštivte internetové stránky [http://www.brother.com/,](http://www.brother.com/) kde naleznete kontakt na nejbližší zastoupení společnosti Brother.

#### **Umístění servisních středisek**

Kontakt na servisní střediska vám sdělí místní autorizovaný prodejce. Adresy a informace o telefonních kontaktech na zastoupení v Evropě najdete na <http://www.brother.com/>po výběru příslušné země.

#### **Internetové adresy**

Globální webové stránky Brother:<http://www.brother.com/>

Nejčastěji kladené dotazy (FAQ), technická podpora a technické dotazy, aktuální ovladače a obslužné programy: <http://solutions.brother.com/>

# **Příručky uživatele a kde je najít?**

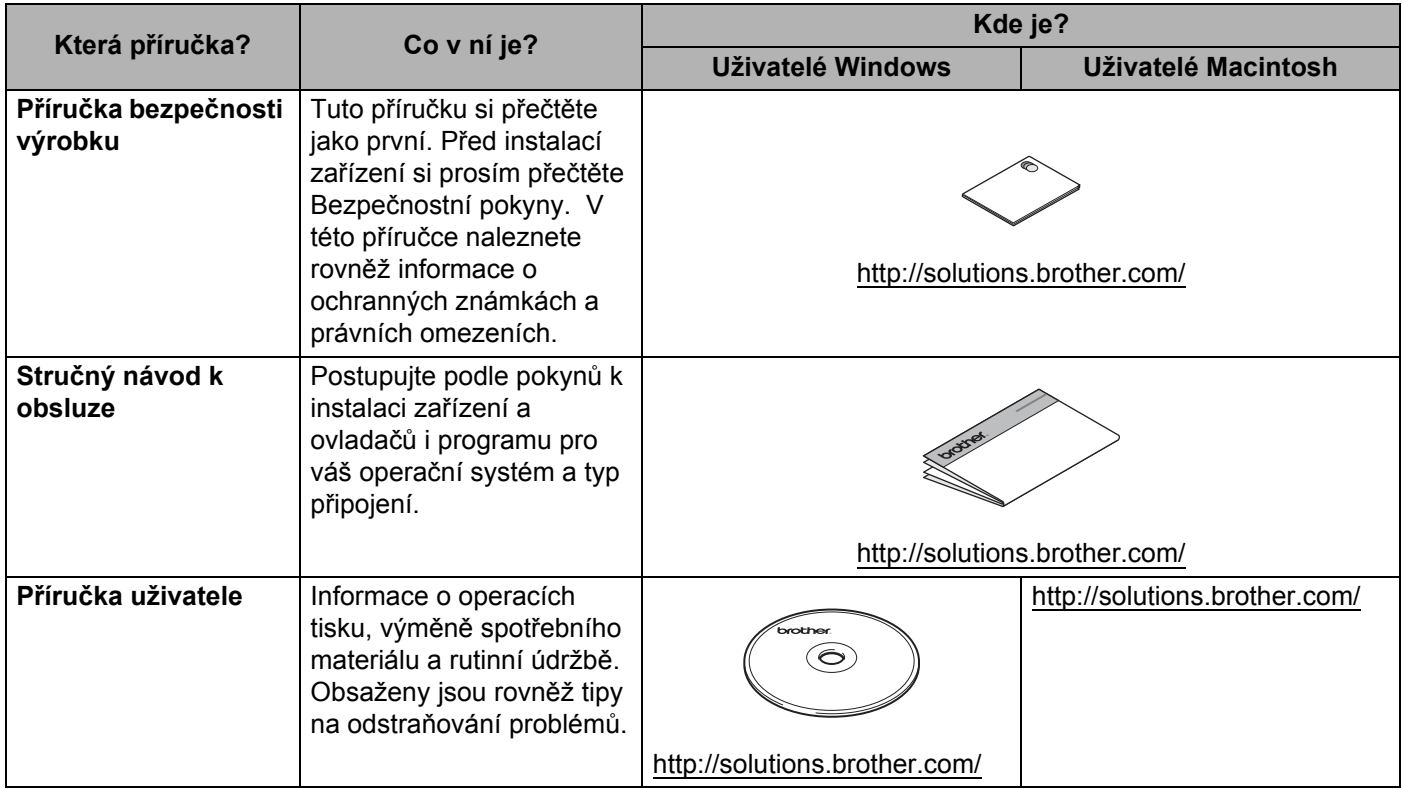

# **Použití dokumentace**

Děkujeme vám za zakoupení zařízení Brother! Prostudování dokumentace vám pomůže maximálně využít vaše zařízení.

## **Symboly a pravidla použitá v této dokumentaci**

V celé dokumentaci se používají následující symboly a obecné zásady.

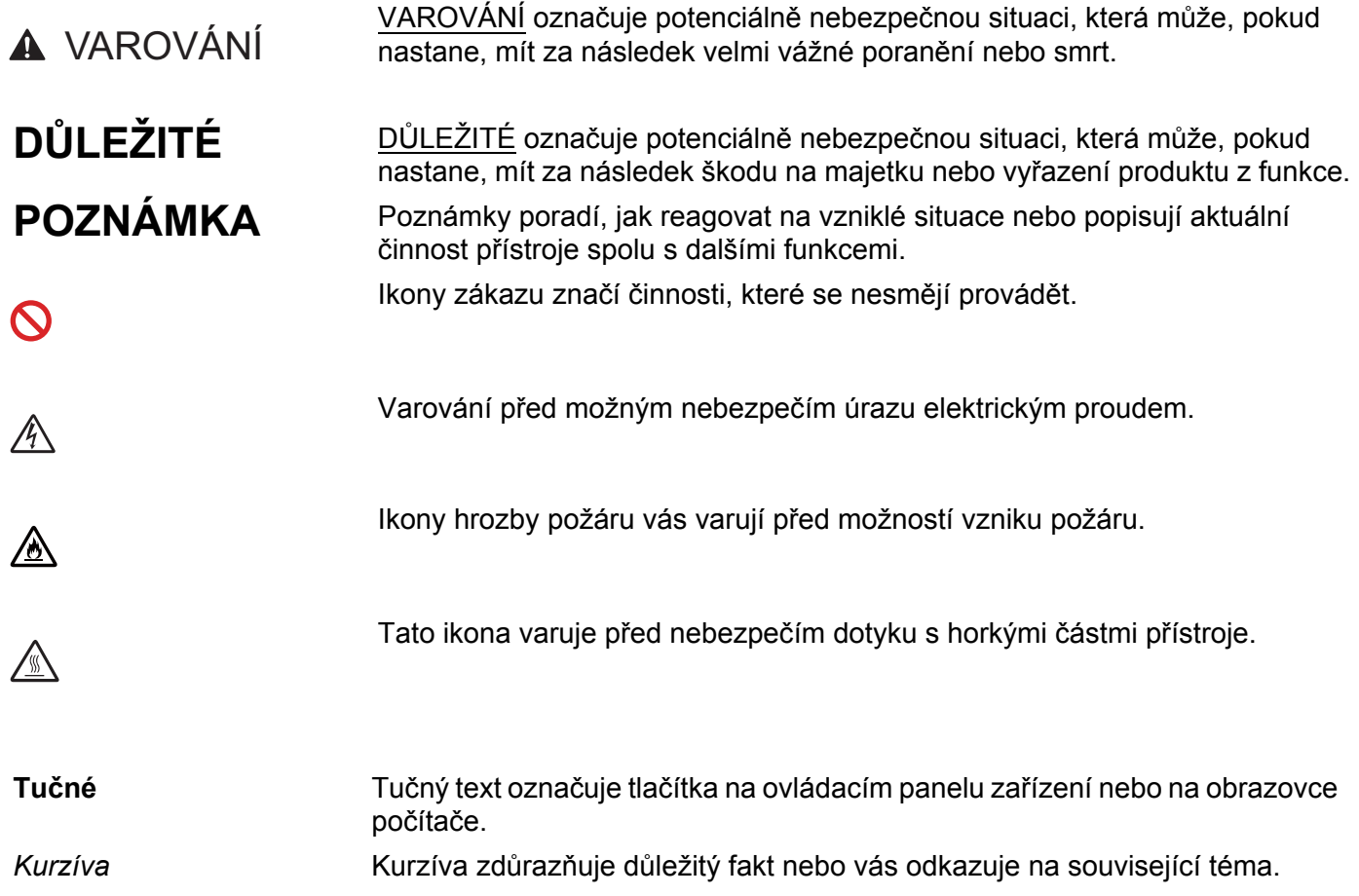

# **Obsah**

 $1$ 

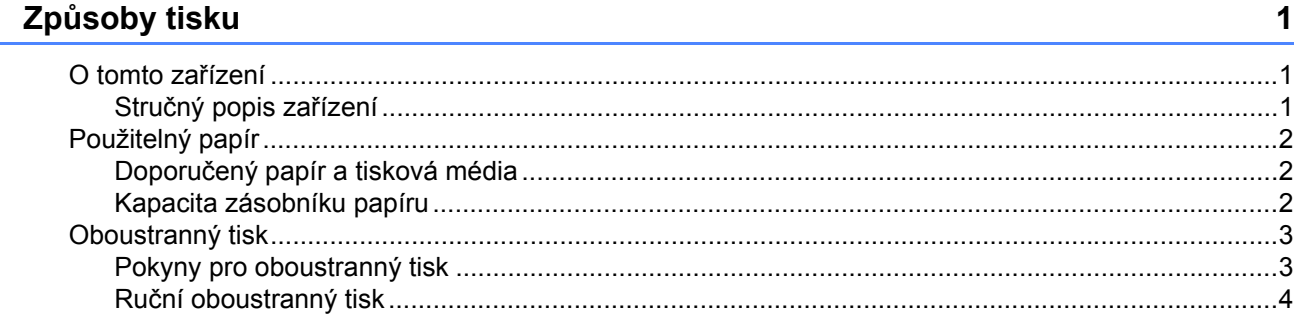

#### $\overline{\mathbf{2}}$ Ovladač a programové vybavení

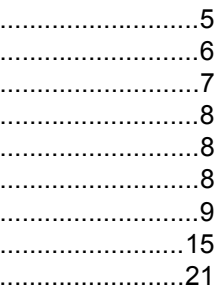

 $\overline{\mathbf{5}}$ 

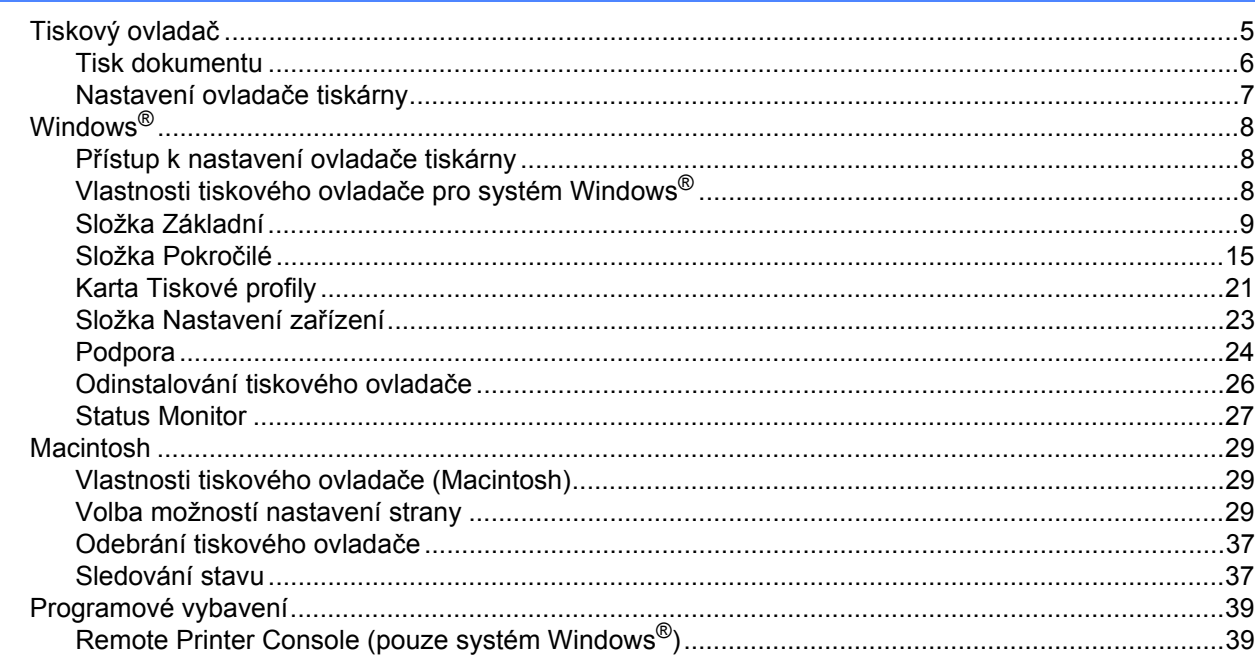

#### $\mathbf{3}$ Obecné informace

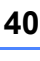

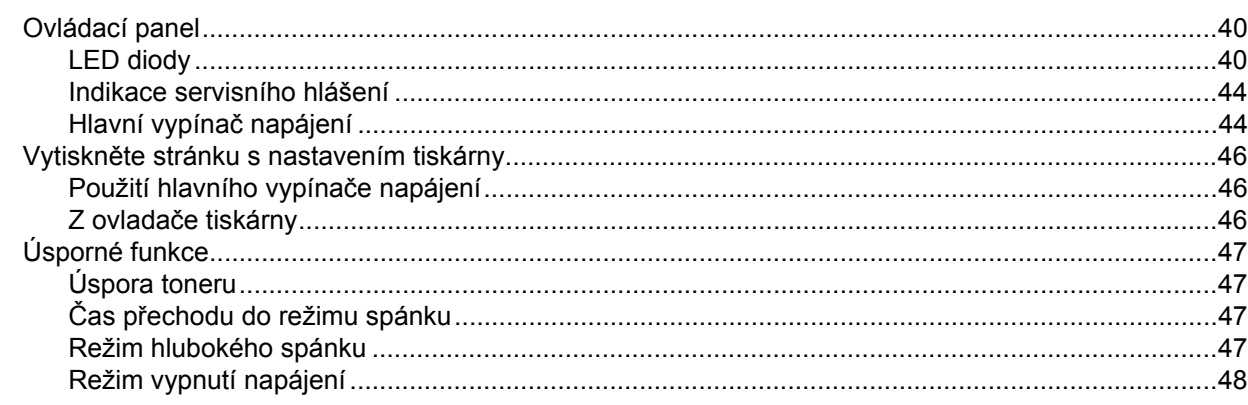

#### Řešení problémů a další informace  $\boldsymbol{\mathsf{A}}$

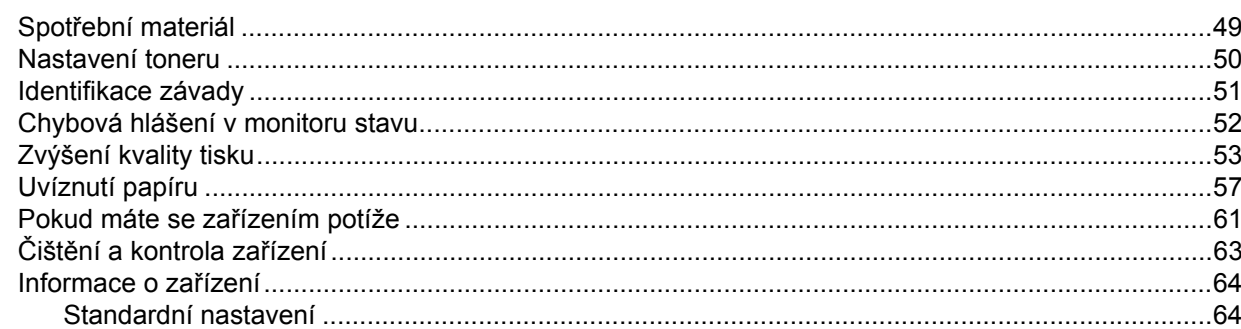

#### Specifikace  $\mathbf B$

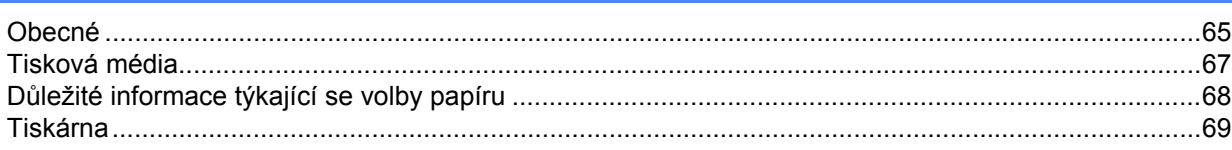

#### Rejstřík  $\mathbf{C}$

70

65

#### 49

# <span id="page-6-0"></span>**1 Způsoby tisku <sup>1</sup>**

# <span id="page-6-1"></span>**O tomto zařízení <sup>1</sup>**

## <span id="page-6-2"></span>**Stručný popis zařízení <sup>1</sup>**

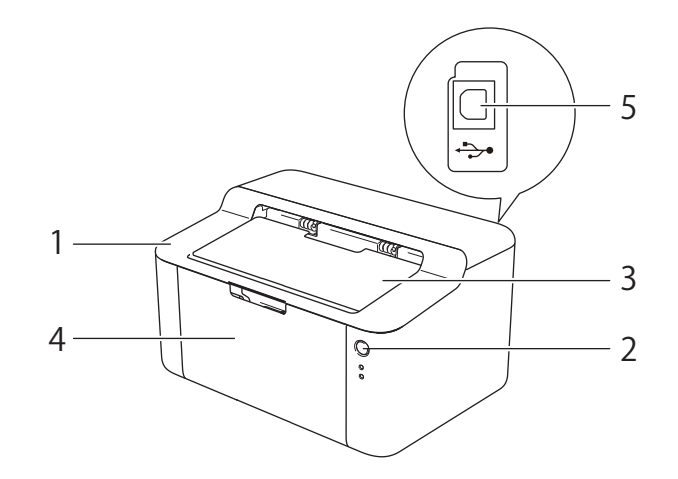

- 1 Horní kryt
- 2 Ovládací panel
- 3 Rozkládací opěrka horního výstupu papíru (opěrka)
- 4 Zásobník papíru
- 5 USB port

#### **POZNÁMKA**

Další informace o indikaci stavu zařízení prostřednictvím LED viz *[LED diody](#page-45-2)* >> strana 40. Popis funkcí tlačítek Vyp/Zap viz *[Hlavní vypína](#page-49-1)č napájení* ▶▶ strana 44.

# <span id="page-7-0"></span>**Použitelný papír <sup>1</sup>**

Kvalita tisku se může odvíjet od typu papíru, který používáte.

Pro dosažení nejlepších výsledků postupujte podle pokynů níže:

- Do zásobníku papíru NEVKLÁDEJTE současně různé typy papíru, může to vést k jeho uvíznutí nebo chybnému podání.
- Pro správný tisk je třeba nastavit v softwarové aplikaci stejný rozměr papíru, jaký je vložen do zásobníku.
- Nedotýkejte se tištěného povrchu ihned po vytisknutí.
- Před zakoupením většího množství papíru nejdříve otestujte, zdali je vhodný k tisku s touto tiskárnou.

#### <span id="page-7-1"></span>**Doporučený papír a tisková média <sup>1</sup>**

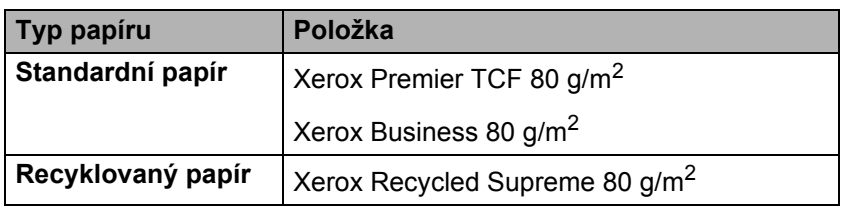

# <span id="page-7-2"></span>**Kapacita zásobníku papíru <sup>1</sup>**

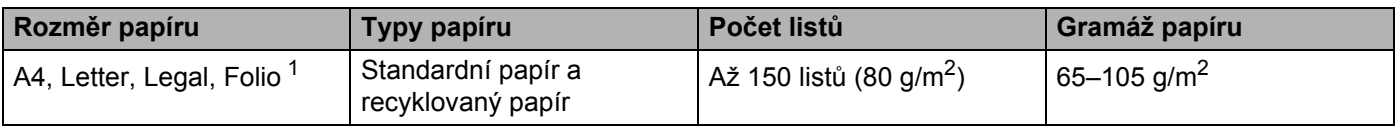

<span id="page-7-3"></span><sup>1</sup> Velikost Folio je 215,9 mm x 330,2 mm.

# <span id="page-8-0"></span>**Oboustranný tisk <sup>1</sup>**

Všechny dodávané ovladače tiskárny umožňují oboustranný tisk. Další informace o tom jak nastavit parametry viz *[Duplex / Brožura](#page-16-0)* >> strana 11 pro Windows<sup>®</sup> a *[Oboustranný tisk](#page-41-0)* >> strana 36 pro Macintosh.

#### <span id="page-8-1"></span>**Pokyny pro oboustranný tisk <sup>1</sup>**

- Pokud je papír příliš tenký, může se mačkat.
- Pokud je papír zvlněný, vyrovnejte ho a založte zpět do zásobníku. Pokud se papír opakovaně vlní, vyměňte jej.
- Pokud se papír nepodává správným způsobem, může se zvlnit. Papír vyjměte a vyrovnejte. Pokud se papír opakovaně vlní, vyměňte jej.
- Použijete-li ruční oboustranný tisk, může dojít k uvíznutí papíru nebo ke snížení kvality tisku. (Při uvíznutí papíru se řiďte pokyny uvedenými v části *[Uvíznutí papíru](#page-62-0)* >> strana 57. Při problémech s tiskem se řiďte pokyny uvedenými v části [Zvýšení kvality tisku](#page-58-0) >> strana 53.)

#### <span id="page-9-0"></span>**Ruční oboustranný tisk <sup>1</sup>**

Používáte-li tiskový ovladač se systémem Macintosh, podrobnosti naleznete v části *Ruč[ní duplexní režim](#page-41-1)*  $\rightarrow$  [strana 36.](#page-41-1)

#### **Ruční oboustranný tisk přes tiskový ovladač Windows® <sup>1</sup>**

Z každé roletové nabídky ovladače tiskárny vyberte následující nastavení.

**Rozměr papíru**

Můžete používat všechny velikosti papíru stanovené pro zásobník, který používáte.

**Typ papíru**

Můžete používat všechny typy papíru stanovené pro zásobník, který používáte.

#### **Duplex / Brožura**

Vyberte **Duplex (ručně)**.

**Typ duplexního režimu** v **Nastavení duplexu**

Existují čtyři možnosti pro každou orientaci. (Viz [Duplex / Brožura](#page-16-0) >> strana 11.)

**Okraj pro vazbu** v **Nastavení duplexu**

Můžete zadat velikost odsazení. (Viz [Duplex / Brožura](#page-16-0) >> strana 11.)

Informace o dalších nastaveních naleznete v části *Ovladač [a programové vybavení](#page-10-0)* v 2. kapitole.

b Odešlete data do tiskárny. Zařízení nejdříve vytiskne všechny sudé stránky dokumentu. Poté vám ovladač Windows® zobrazí zprávu (v roletovém menu), abyste opětovně vložili papír k vytištění lichých stránek.

#### **POZNÁMKA**

Před opětovným vložením papíru jej dobře srovnejte, aby nedošlo k uvíznutí. Nedoporučujeme příliš tenký nebo silný papír.

**2**

# <span id="page-10-0"></span>**Ovladač a programové vybavení <sup>2</sup>**

# <span id="page-10-1"></span>**Tiskový ovladač <sup>2</sup>**

Tiskový ovladač je programové vybavení, které překládá data z formátu používaného počítačem do formátu, který vyžaduje určitá tiskárna. Tímto formátem je obvykle jazyk pro popis stránky (PDL).

Tiskový ovladač pro podporované verze Windows® je an CD-ROM, který dodáváme s produktem, a pro Macintosh je k dispozici na Brother Solutions Center na adrese <http://solutions.brother.com/>. Ovladače nainstalujte podle pokynů popsaných v příručce Stručný návod k obsluze. Aktuální tiskové ovladače pro Windows® a Macintosh si můžete stáhnout z Brother Solutions Center na webových stránkách na adrese:

#### **<http://solutions.brother.com/>**

#### **Pro Windows® <sup>2</sup>**

■ Tiskový ovladač Windows® (nejvhodnější tiskový ovladač pro tento přístroj)

#### **Pro Macintosh <sup>2</sup>**

Tiskový ovladač Macintosh (nejvhodnější tiskový ovladač pro tento přístroj)

#### **Pro Linux®[1](#page-10-2)[2](#page-10-3) <sup>2</sup>**

- Tiskový ovladač LPR
- Tiskový ovladač CUPS
- <span id="page-10-2"></span><sup>1</sup> Další informace a ovladače ke stažení pro Linux najdete na stránce pro váš model na adrese <http://solutions.brother.com/> nebo použijte odkaz na CD-ROMu, který byl dodán s produktem.
- <span id="page-10-3"></span> $2 \times 2$  závislosti na vaší distribuci systému Linux se může stát, že ovladač není dostupný nebo bude vydán až po prvotním prodeji vašeho modelu.

#### <span id="page-11-0"></span>**Tisk dokumentu <sup>2</sup>**

Když zařízení přijme data z vašeho počítače, zahájí tisk podáním papíru ze zásobníku papíru. Do zásobníku papíru můžete založit standardní papír nebo recyklovaný papír. (Viz *[Kapacita zásobníku papíru](#page-7-2)*  $\rightarrow$  [strana 2.](#page-7-2))

- **4** V aplikaci vyberte příkaz Tisk. Pokud jsou v počítači nainstalovány i jiné ovladače tiskáren, vyberte ve své programové aplikaci v nabídce Tisk a Nastavení tisku jako svůj ovladač tiskárny **Brother HL-XXXX series** (kde XXXX je název vašeho modelu) a poté zahajte tisk kliknutím na **OK** nebo **Tisk**.
- **2** Počítač odešlete data do tiskárny. Dioda Připraveno LED (O) zabliká.
- **<sup>(3)</sup>** Když zařízení dokončí tisk, skončí blikání LED ( $\circ$ ) diody **Připraveno**.

#### **POZNÁMKA**

- Velikost a orientaci papíru můžete zvolit ve svém aplikačním programu.
- Pokud aplikační program nepodporuje vaši vlastní velikost papíru, vyberte další největší velikost papíru.
- Poté upravte oblast tisku změnou pravého a levého okraje v aplikačním programu.

## <span id="page-12-0"></span>**Nastavení ovladače tiskárny <sup>2</sup>**

Při tisku z počítače lze změnit následující nastavení:

- Rozměr papíru
- Orientace
- Kopií
- Typ papíru
- $\blacksquare$  Kvalita tisku
- Nastavení tisku
- Soutisk
- Duplex / Brožura
- Náhled tisku
- Zvětšení/zmenšení
- Otočení textu
- Použití vodoznaku
- Tisk záhlaví zápatí
- ■Úspora toneru
- Administrátor
- Nastavení sytosti
- Zlepšit kvalitu tisku
- Přeskočit prázdnou stránku
- Vytisknout text černě
- Tiskový profil

# <span id="page-13-0"></span>**Windows® <sup>2</sup>**

## <span id="page-13-3"></span><span id="page-13-1"></span>**Přístup k nastavení ovladače tiskárny <sup>2</sup>**

**C** (Pro systémy Windows<sup>®</sup> XP a Windows Server<sup>®</sup> 2003) Klikněte na tlačítko **Start** a pak **Tiskárny a faxy**. (Pro systémy Windows Vista® a Windows Server® 2008)

Klikněte na tlačítko (**Start**), **Ovládací panely**, **Hardware a zvuk**, a potom na **Tiskárny**.

(Pro systémy Windows® 7 a Windows Server® 2008 R2)

Klikněte na tlačítko (**Start**) a potom klikněte na **Zařízení a tiskárny**.

(Pro Windows® 8)

Přesuňte kurzor myši do pravého dolního rohu plochy. Zobrazí se nabídka, ve které klikněte na **Nastavení**, a potom klikněte na **Ovládací panely**. Ve skupině **Hardware a zvuk** klikněte na **Zobrazit zařízení a tiskárny**.

(Pro Windows Server ® 2012)

Přesuňte kurzor myši do pravého dolního rohu plochy. Zobrazí se nabídka, ve které klikněte na **Nastavení**, a potom klikněte na **Ovládací panely**. Ve skupině **Hardware** klikněte na **Zobrazit zařízení a tiskárny**.

**2** (Pro Windows<sup>®</sup> XP, Windows Server<sup>®</sup> 2003, Windows Vista<sup>®</sup> a Windows Server<sup>®</sup> 2008) Klikněte pravým tlačítkem na ikonu **Brother HL-XXXX series** (kde XXXX je název vašeho modelu) a potom vyberte položku **Vlastnosti**. Zobrazí-li se možnosti tiskového ovladače, vyberte váš tiskový ovladač.

(Pro Windows<sup>®</sup> 7, Windows Server<sup>®</sup> 2008 R2, Windows<sup>®</sup> 8 a Windows Server<sup>®</sup> 2012) Klikněte pravým tlačítkem na ikonu **Brother HL-XXXX series** (kde XXXX je název vašeho modelu) a potom vyberte položku **Vlastnosti tiskárny**. Zobrazí-li se možnosti tiskového ovladače, vyberte váš tiskový ovladač.

c Zvolte položku **Základní**, a poté klikněte na tlačítko **Předvolby...** (**Předvolby tisku...**).

#### <span id="page-13-2"></span>**Vlastnosti tiskového ovladače pro systém Windows® <sup>2</sup>**

Bližší informace naleznete v textu **Nápověda** k ovladači tiskárny.

#### **POZNÁMKA**

- Snímky obrazovek v této části jsou z Windows® 7. Obrazovky na vašem PC mohou být odlišné podle toho, jaký používáte operační systém.
- Informace o přístupu k nastavení ovladače tiskárny naleznete v části *Př[ístup k nastavení ovlada](#page-13-3)če tiskárny*  $\rightarrow$  [strana 8.](#page-13-3)

#### <span id="page-14-0"></span>**Složka Základní <sup>2</sup>**

Změnu nastavení Rozvržení stránky můžete také provést kliknutím na obrázek na levé straně složky **Základní**.

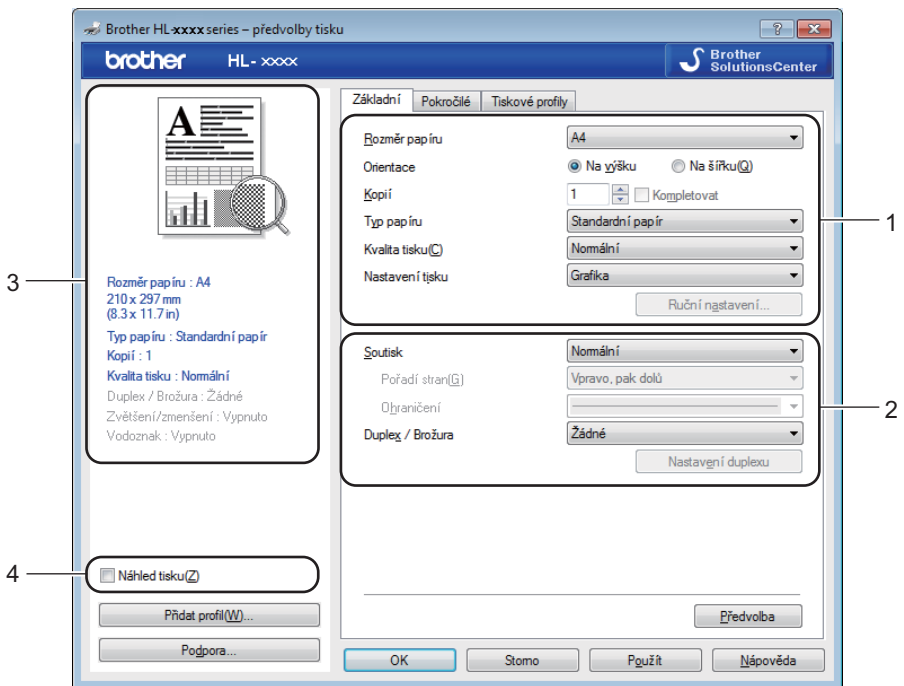

- a Vyberte **Rozměr papíru**, **Orientace**, **Kopií**, **Typ papíru**, **Kvalita tisku** a **Nastavení tisku** (1).
- b Vyberte **Soutisk** a **Duplex / Brožura** (2).
- **3** Potvrďte aktuální nastavení v okně (3).
- d Potvrzení zvoleného nastavení proveďte kliknutím na **OK**. Pro návrat do výchozího nastavení klikněte na tlačítko **Předvolba**, a potom na tlačítko **OK**.

#### **POZNÁMKA**

Chcete-li před tiskem zobrazit náhled dokumentu, zaškrtněte pole Náhled (4).

#### **Formát papíru <sup>2</sup>**

Z roletové nabídky vyberte používaný formát papíru.

#### **Orientace <sup>2</sup>**

Nastavením volby Orientace zvolte, jak má být tisk na stránce orientován (**Na výšku** nebo **Na šířku**).

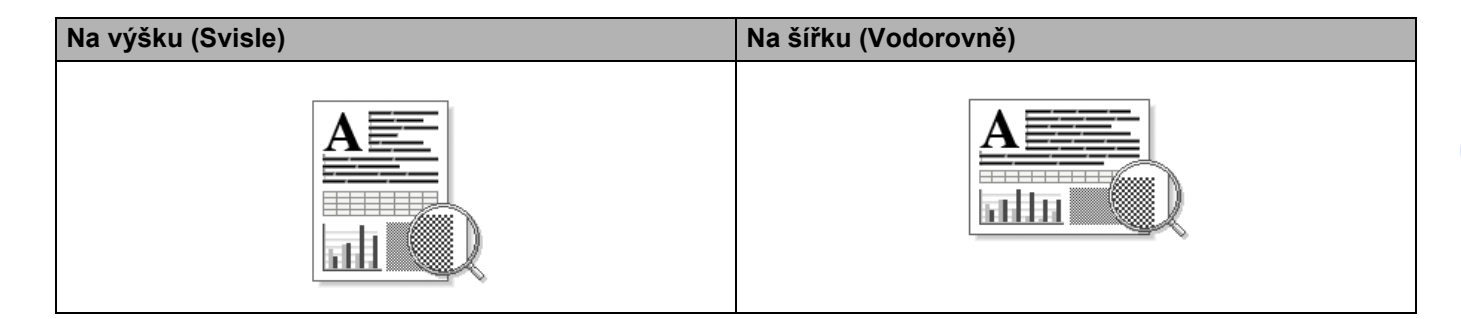

#### **Kopie <sup>2</sup>**

Volba kopií nastaví počet kopií k tisku.

#### **Kompletovat**

Jestliže je zaškrtnuto políčko Kompletovat, bude nejdříve vytištěna jedna kopie kompletního dokumentu a potom podle zvoleného počtu kopií další kopie kompletního dokumentu. Jestliže políčko Kompletovat není zaškrtnuto, potom každá strana bude vytisknuta ve zvoleném počtu kopií.

Kompletovat zaškrtnuto **Kompletovat nezaškrtnuto** Kompletovat nezaškrtnuto

3 3

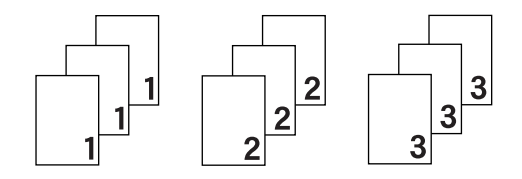

#### **Typ papíru <sup>2</sup>**

Přístroj může tisknout na následující typy médií. Nejlepší kvality tisku dosáhnete, pokud zvolíte používaný typ média.

- **Standardní papír**
- **Recyklovaný Papír**

#### **Kvalita tisku <sup>2</sup>**

Kvalitu tisku můžete vybrat některým z následujících postupů.

- Koncept
- **Normální**
- **Vysoká**

#### **Nastavení tisku <sup>2</sup>**

Nastavení tisku můžete změnit některým z následujících postupů:

**Grafika**

Toto je režim pro nejlepší tisk dokumentů s grafikou.

Ovladač a programové vybavení

#### **Text**

Toto je nejlepší režim pro tisk textových dokumentů.

#### **Ručně**

Ruční změnu nastavení můžete provést volbou **Ručně** a kliknutím na tlačítko **Ruční nastavení...**. Můžete nastavit jas, kontrast a další volby.

#### **Soutisk <sup>2</sup>**

Díky volbě **Soutisk** lze zmenšit velikost obrazu, který je zvětšen na více stran tak, aby mohl být vytisknut na jedinou stranu, nebo naopak zvětšit obraz tak, aby mohl být vytisknut na více stran.

#### **Pořadí stran**

Je-li vybrána volba **N na 1**, můžete z roletové nabídky vybrat pořadí tisku stran.

#### **Ohraničení**

Při tisku více stran na jeden list papíru pomocí funkce **Soutisk** můžete zvolit ohraničení každé vytištěné strany plnou nebo přerušovanou čarou, případně můžete zvolit zcela bez ohraničení.

#### **Vytisknout výřezovou čáru**

Je-li vybrána možnost **1 na NxN stran**, lze vybrat **Vytisknout výřezovou čáru**. Tato možnost umožňuje tisk slabé, ořezané linie kolem oblasti tisku.

#### <span id="page-16-0"></span>**Duplex / Brožura <sup>2</sup>**

Tato funkce zajistí tisk vašeho dokumentu ve formě brožury nebo oboustranného tisku.

#### **Žádné**

Deaktivuje oboustranný tisk.

#### **Duplex (ručně)**

Tuto volbu použijte, chcete-li provést oboustranný tisk.

#### • **Duplex (ručně)**

Přístroj nejdříve vytiskne všechny strany dokumentu označené sudými čísly. Potom ovladač tiskárny tisk zastaví a zobrazí se hlášení s žádostí o vložení již potisknutého papíru. Kliknutím na tlačítko **OK** se zahájí se tisk lichých stran dokumentu.

Když vyberete **Duplex (ručně)**, aktivuje se tlačítko **Nastavení duplexu**. Můžete provést tato nastavení v dialogovém okně **Nastavení duplexu**.

#### • **Typ duplexního režimu**

Pro každou orientaci jsou k dispozici čtyři typy směru dvoustranné vazby.

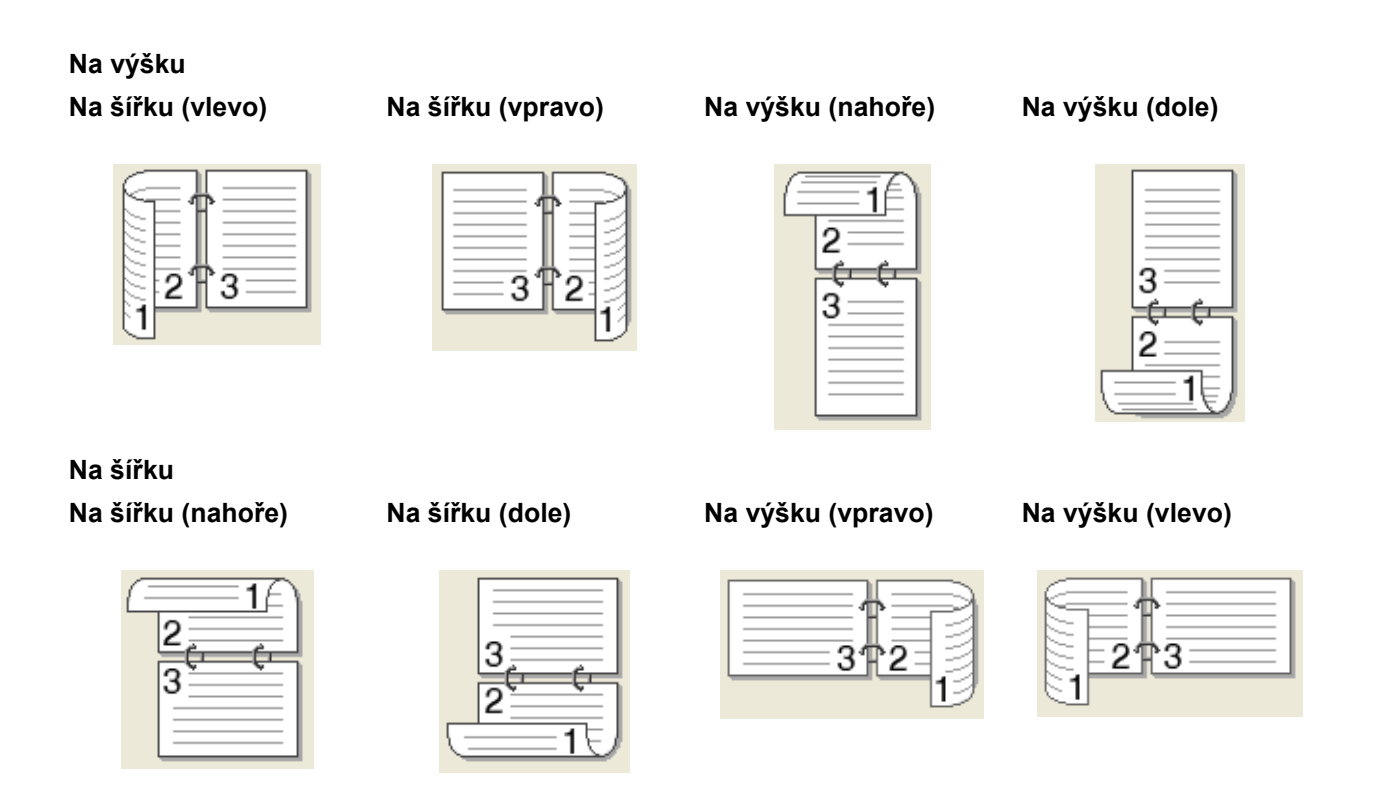

#### • **Okraj pro vazbu**

Označíte-li **Okraj pro vazbu**, můžete zadat velikost odsazení od hřbetu v palcích nebo milimetrech.

#### **Brožura (ručně)**

Tuto možnost použijte pro oboustranný tisk vašeho dokumentu ve formě brožury; dokument bude upraven podle správného číslování stran a vytištěné stránky bude možné přeložit ve hřbetu bez nutnosti měnit číslování.

#### • **Brožura (ručně)**

Přístroj nejdříve vytiskne všechny strany dokumentu označené sudými čísly. Potom ovladač tiskárny tisk zastaví a zobrazí se hlášení s žádostí o vložení již potisknutého papíru. Kliknutím na tlačítko **OK** se zahájí se tisk lichých stran dokumentu.

Když vyberete **Brožura (ručně)**, aktivuje se tlačítko **Nastavení duplexu**. Můžete provést tato nastavení v dialogovém okně **Nastavení duplexu**.

#### • **Typ duplexního režimu**

Pro každou orientaci jsou k dispozici čtyři typy směru dvoustranné vazby.

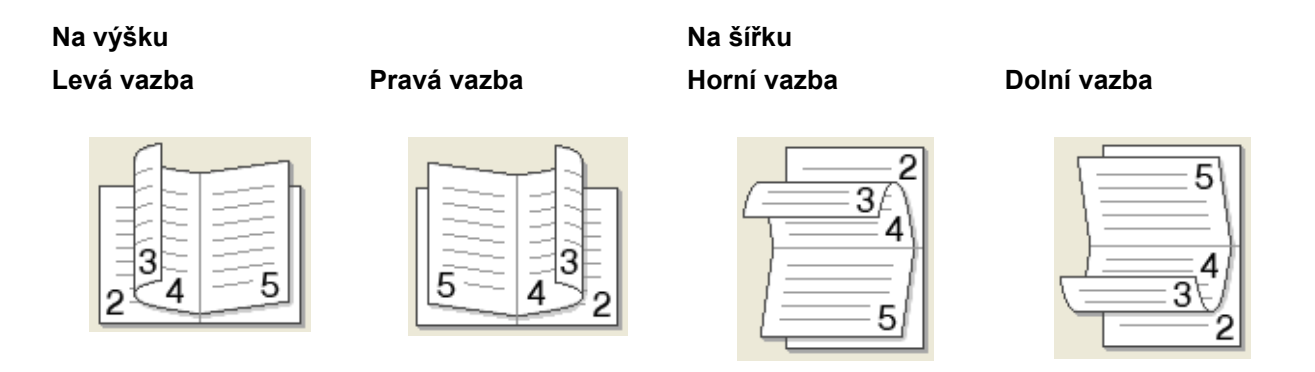

#### • **Metoda tisku brožury**

Když je vybráno **Rozdělit do sad**:

Tato volba umožňuje tisknout celou brožuru do menších sad, a stále je možné složit je ve středu na menší sady, aniž byste museli měnit pořadí čísel stránek. Můžete určit počet listů v každé dílčí sadě brožury, a to od 1 do 15. Tato volba usnadňuje skládání vytištěných brožur s větším počtem listů.

#### • **Okraj pro vazbu**

Označíte-li **Okraj pro vazbu**, můžete zadat velikost odsazení od hřbetu v palcích nebo milimetrech.

#### **Náhled tisku <sup>2</sup>**

Před tiskem si můžete zobrazit náhled dokumentu. Pokud zaškrtnete pole **Náhled tisku**, otevře se před zahájením tisku okno s náhledem.

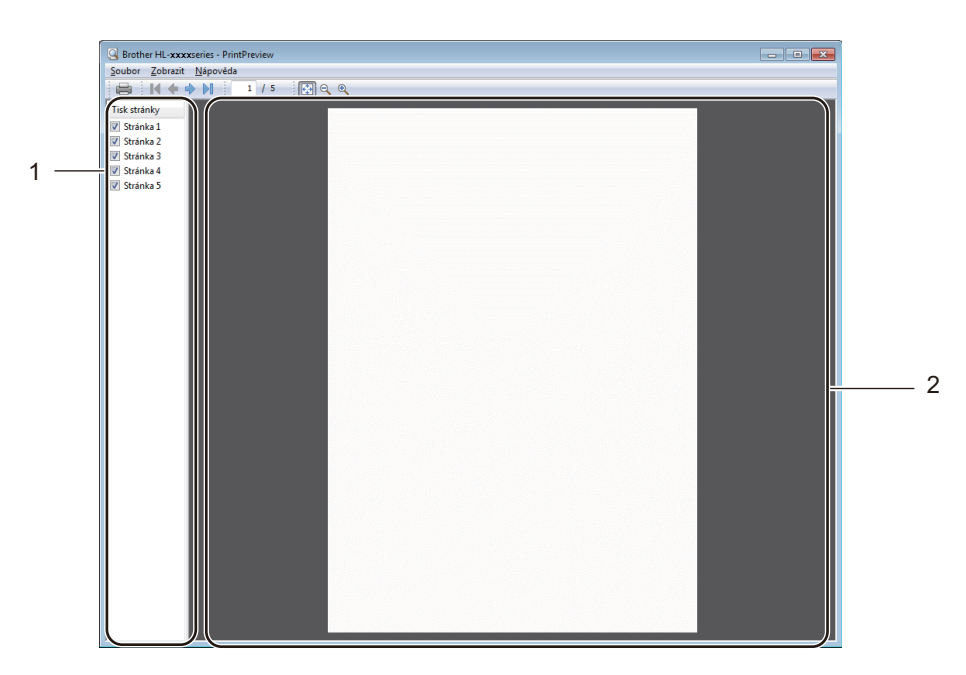

#### **1 Oblast seznamu stránek**

V Oblasti seznamu stránek jsou uvedena čísla stránek, které budou vytištěny. Pokud z tohoto seznamu vyberete určitou stránku, zobrazí se její náhled v oblasti náhledu. Pokud stránku nechce tisknout, zrušte zaškrtnutí.

#### **2 Oblast náhledu**

V oblasti náhledu se zobrazuje náhled tisku stránky vybrané v oblasti seznamu stránek.

#### **POZNÁMKA**

Je-li v nastavení tisku vybráno **Duplex (ručně)** nebo **Brožura (ručně)**, nelze funkci náhledu tisku použít.

#### <span id="page-20-0"></span>**Složka Pokročilé <sup>2</sup>**

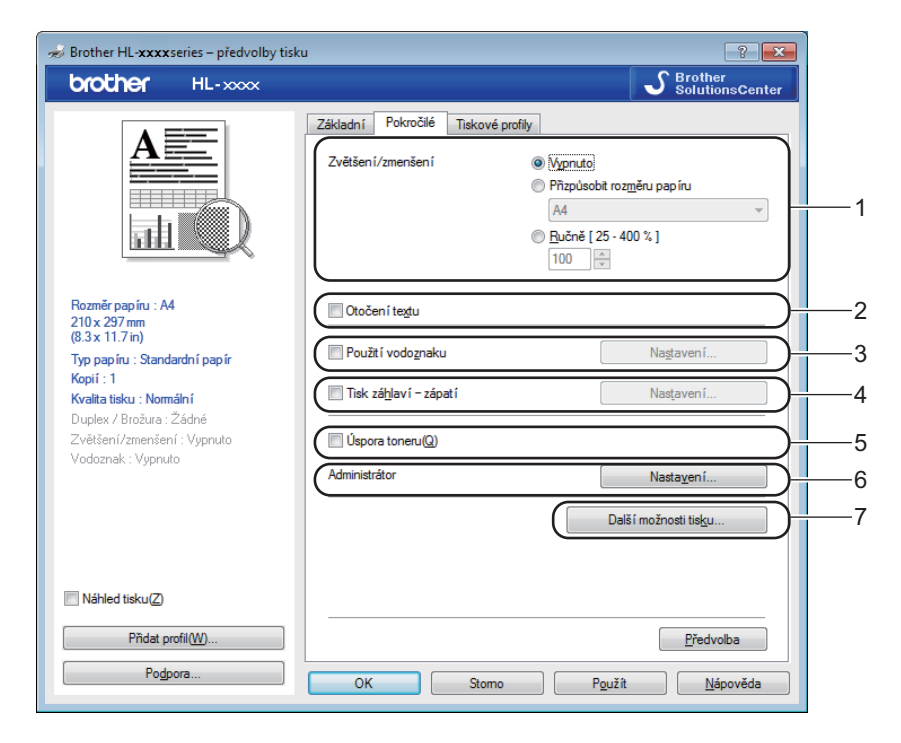

Nastavení změňte volbou některé z následujících možností:

- **Zvětšení/zmenšení** (1)
- **Otočení textu** (2)
- **Použití vodoznaku** (3)
- **Tisk záhlaví zápatí** (4)
- **Úspora toneru** (5)
- **Administrátor** (6)
- **Další možnosti tisku...** (7)

#### **Zvětšit/zmenšit <sup>2</sup>**

Můžete měnit měřítko tisku.

#### **Otočení textu <sup>2</sup>**

Zaškrtněte volbu **Otočení textu**, mají-li být data vytisknuta shora dolů.

#### **Použít vodoznak <sup>2</sup>**

Do dokumentu můžete umístit vodoznak, kterým může být logo nebo text. Kromě toho si můžete vybrat některý z předem nastavených Vodoznaků nebo můžete použít bitmapový soubor, který jste vytvořili. Nahlédněte do části **Použití vodoznaku**, a poté klikněte na tlačítko **Nastavení...**.

#### **Nastavení vodoznaku <sup>2</sup>**

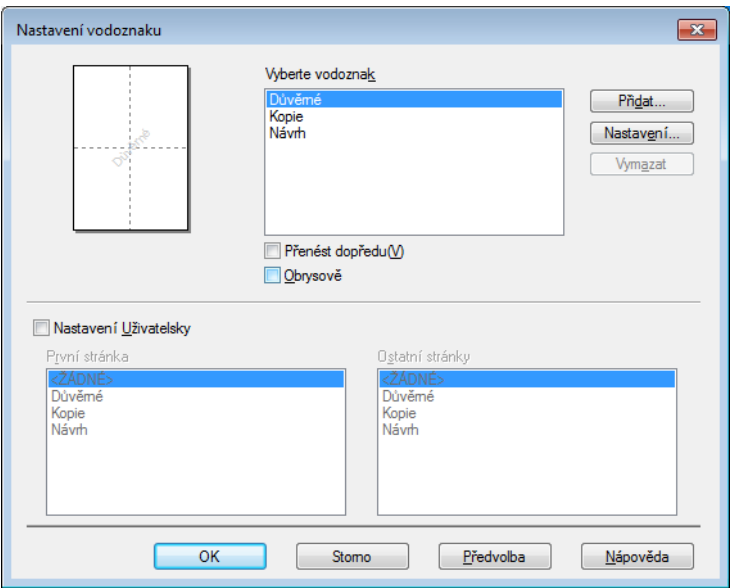

#### **Vyberte vodoznak**

Vyberte vodoznak.

Originální vodoznak můžete vložit kliknutím na **Přidat** pro nastavení vodoznaku a následně výběrem **Použít text** nebo **Použít bitmapový soubor** v **Typ vodoznaku**.

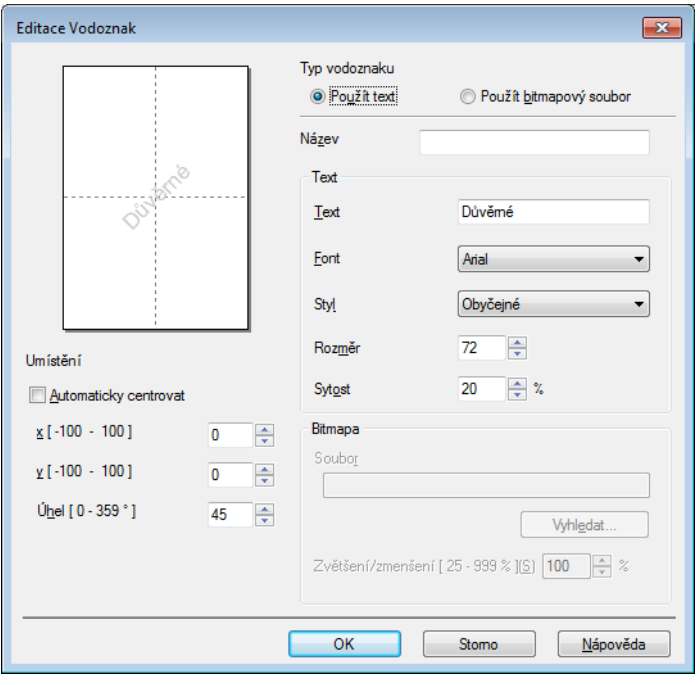

#### • **Název**

Do pole zadejte vhodný název.

#### • **Text**

Do pole **Text** zadejte text vodoznaku a poté vyberte **Font**, **Styl**, **Rozměr** a **Sytost**.

• **Bitmapa**

Do pole **Soubor** zadejte název souboru a umístění bitmapového obrázku nebo kliknutím na **Vyhledat...** vyhledejte soubor. Rovněž můžete nastavit velikost zvětšení/zmenšení obrázku.

• **Umístění**

Pokud zvolíte toto nastavení, můžete měnit pozici vodoznaku na stránce.

**Přenést dopředu**

Tato volba vloží vybrané znaky nebo obrázek přes tištěný dokument.

**Obrysově**

V části **Obrysově** jsou uvedeny informace o tom, jak tisknout pouze obrys vodoznaku. Tato možnost je k dispozici, když vyberete textový vodoznak.

#### **Nastavení Uživatelsky**

Můžete vybrat, jaký vodoznak bude vytištěn na první stránce a jaký na ostatních stránkách.

#### **Tisk záhlaví-zápatí <sup>2</sup>**

Jestliže tuto funkci aktivujete, na dokumentu bude vytisknuto datum a čas systémových hodin počítače, uživatelské jméno pro přihlášení do počítače nebo zadaný text. Kliknutím na volbu **Nastavení** můžete tyto informace přizpůsobit.

#### **ID tisku**

Vyberete-li volbu **Přihlášení – uživatelské jméno**, bude vytisknuto uživatelské jméno pro přihlášení. Jestliže zvolíte **Vlastní** a vložíte text do pole **Vlastní**, vytiskne se zadaný text.

#### **Úspora toneru <sup>2</sup>**

Tato funkce umožňuje při tisku šetřit toner. Pokud je funkce **Úspora toneru** nastavena na Zapnuto, budou vytisknuté strany světlejší. Standardně je funkce nastavena na Vypnuto.

#### **POZNÁMKA**

- Funkci **Úspora toneru** nedoporučujeme aktivovat při tisku fotografií nebo obrázků v odstínech šedé.
- **Úspora toneru** není k dispozici, je-li **Vysoká** vybráno pro **Kvalita tisku**.

#### **Administrátor <sup>2</sup>**

Administrátor je oprávněn omezovat přístup k některým funkcím, např. zvětšení/zmenšení nebo funkce tisku vodoznaku.

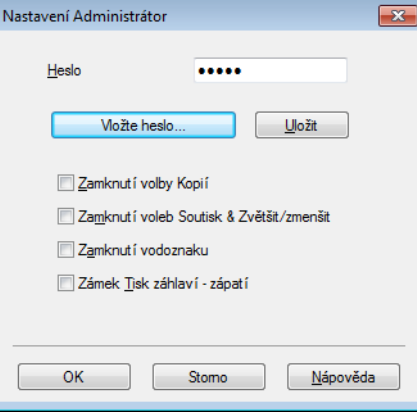

#### **Heslo**

Do tohoto pole zadejte heslo.

#### **POZNÁMKA**

Kliknutím na položku **Vložte heslo...** lze heslo změnit.

#### **Zamknutí volby Kopií**

Nastavení blokování volby kopírovaných stran zamezí vícenásobnému tisku.

#### **Zamknutí voleb Soutisk & Zvětšit/zmenšit**

Zablokuje nastavení zvětšení/zmenšení a soutisku.

#### **Zamknutí vodoznaku**

Zablokuje aktuální nastavení vodoznaku, aby nebylo možné jej změnit.

#### **Zámek Tisk záhlaví - zápatí**

Zablokuje aktuální nastavení tisku záhlaví-zápatí, aby nebylo možné jej změnit.

#### **Další možnosti tisku <sup>2</sup>**

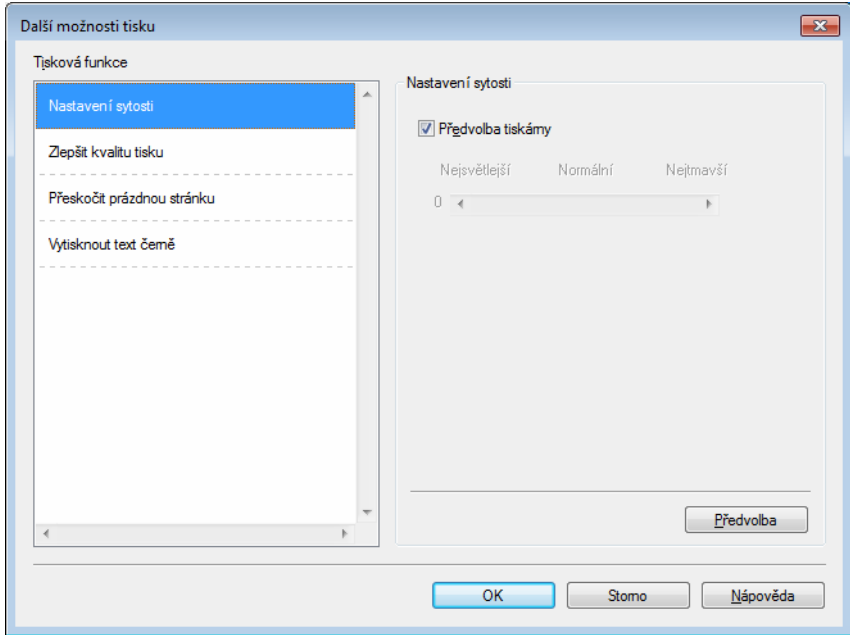

V této složce můžete nastavit následující funkce tisku:

- **Nastavení sytosti**
- **Zlepšit kvalitu tisku**
- **Přeskočit prázdnou stránku**
- **Vytisknout text černě**

#### **Nastavení sytosti <sup>2</sup>**

Zvýší se nebo sníží sytost tisku.

#### **POZNÁMKA**

**Nastavení sytosti** není k dispozici, je-li **Vysoká** vybráno pro **Kvalita tisku**.

#### **Zlepšit kvalitu tisku <sup>2</sup>**

Tato funkce umožní zlepšit kvalitu tisku.

#### **Omezit pomačkání papíru**

Tato volba slouží k zamezení zvlnění papíru.

Pokud tisknete pouze několik stran, není třeba tuto volbu aktivovat.

#### **POZNÁMKA**

Touto operací se sníží teplota zapékání toneru.

Ovladač a programové vybavení

#### **Zlepšit fixaci toneru**

Tato volba zlepší fixaci toneru.

#### **POZNÁMKA**

Touto operací se zvýší teplota zapékání toneru.

#### **Přeskočit prázdnou stranu <sup>2</sup>**

Je-li zaškrtnuta volba **Přeskočit prázdnou stránku**, tiskový ovladač automaticky rozezná prázdné strany a vyřadí je z tisku.

#### **POZNÁMKA**

Tato volba není platná při výběru následujících voleb:

- **Použití vodoznaku**
- **Tisk záhlaví zápatí**
- **N na 1** a **1 na NxN stran** v **Soutisk**
- **Duplex (ručně)** a **Brožura (ručně)** v **Duplex / Brožura**
- **Náhled tisku**

#### **Vytisknout text černě <sup>2</sup>**

Tato funkce umožňuje tisk veškerého textu v černé místo odstínů šedé.

#### **POZNÁMKA**

U některých znaků nemusí být funkční.

#### <span id="page-26-0"></span>**Karta Tiskové profily <sup>2</sup>**

**Tiskové profily** jsou upravitelnými přednastavenými hodnotami, pomocí nichž máte rychlý přístup k často používaným konfiguracím tisku.

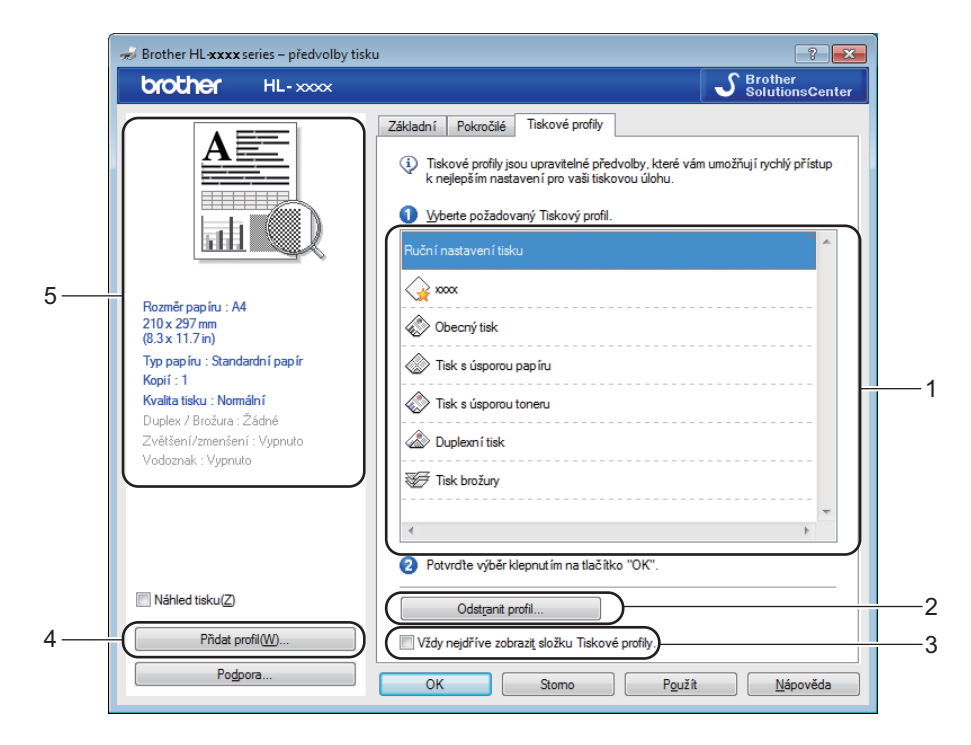

- **Okno seznamu tiskových profilů** (1)
- **Odstranit profil...** (2)
- **Vždy nejdříve zobrazit složku Tiskové profily.** (3)
- **Přidat profil...** (4)
- **Zobrazení aktuálního tiskového profilu** (5)
- a Vyberte svůj profil z okna seznamu tiskových profilů.
- b Pokud chcete od příštího tisku zobrazit složku **Tiskové profily** v přední části okna, zaškrtněte položku **Vždy nejdříve zobrazit složku Tiskové profily.**.
- c Potvrzení zvoleného profilu proveďte kliknutím na **OK**.

#### **Přidat profil <sup>2</sup>**

Dialogové okno **Přidat profil** se objeví po kliknutí na volbu **Přidat profil...**. Můžete přidat 20 nových profilů s vašimi preferovanými nastaveními.

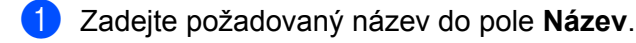

- b Ze seznamu ikon vyberte ikonu, kterou chcete použít, a poté klikněte na položku **OK**.
- c Aktuální nastavení zobrazené na levé straně okna ovladače tiskárny bude uloženo.

#### **Odstranit profil <sup>2</sup>**

Dialogové okno **Odstranit profil** se objeví po kliknutí na volbu **Odstranit profil...**. Můžete smazat jakýkoliv profil, který jste přidali.

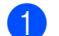

a Vyberte svůj profil z okna seznamu tiskových profilů.

**2** Klikněte na **Vymazat**.

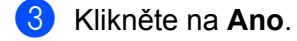

4 Vybraný profil bude vymazán.

#### <span id="page-28-0"></span>**Složka Nastavení zařízení <sup>2</sup>**

#### **POZNÁMKA**

Na složku **Nastavení zařízení** se dostanete podle pokynů v části *Př[ístup k nastavení ovlada](#page-13-3)če tiskárny*  $\rightarrow$  [strana 8.](#page-13-3)

Výrobní číslo můžete automaticky zjistit ve složce **Nastavení zařízení** následujícím způsobem.

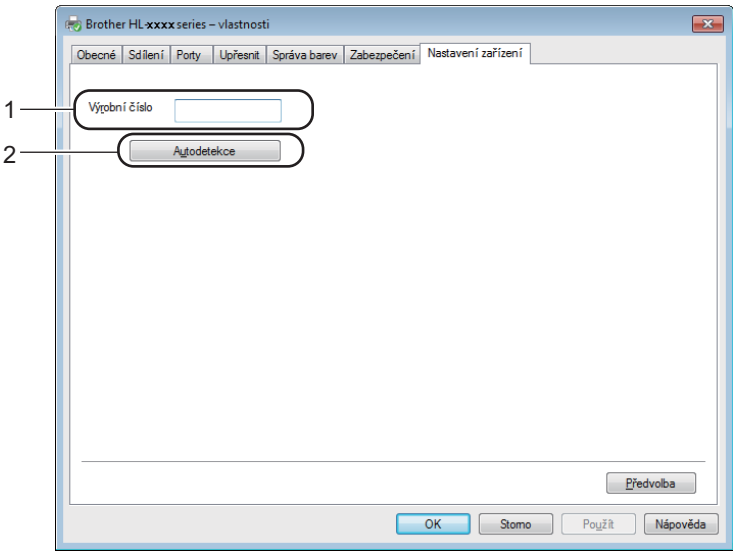

#### **Výrobní číslo** (1)

Kliknutím na volbu **Autodetekce** (2) zkontroluje tiskový ovladač zařízení a zobrazí jeho výrobní číslo. Pokud bude získání informace neúspěšné, na obrazovce se zobrazí "---------------".

#### **Autodetekce** (2)

Funkce **Autodetekce** zobrazuje dostupná nastavení tiskového ovladače.

#### **POZNÁMKA**

Funkce **Autodetekce** (2) nemusí být za následujících okolností k dispozici:

- Tiskárna je vypnutá.
- Zařízení je v chybovém stavu.
- Zařízení je ve sdíleném síťovém prostředí připojeno k tiskovému serveru pomocí USB kabelu.
- Kabel není do zařízení správně zapojen.

#### <span id="page-29-0"></span>**Podpora**

Klikněte na položku **Podpora...** v dialogovém okně **Předvolby tisku**.

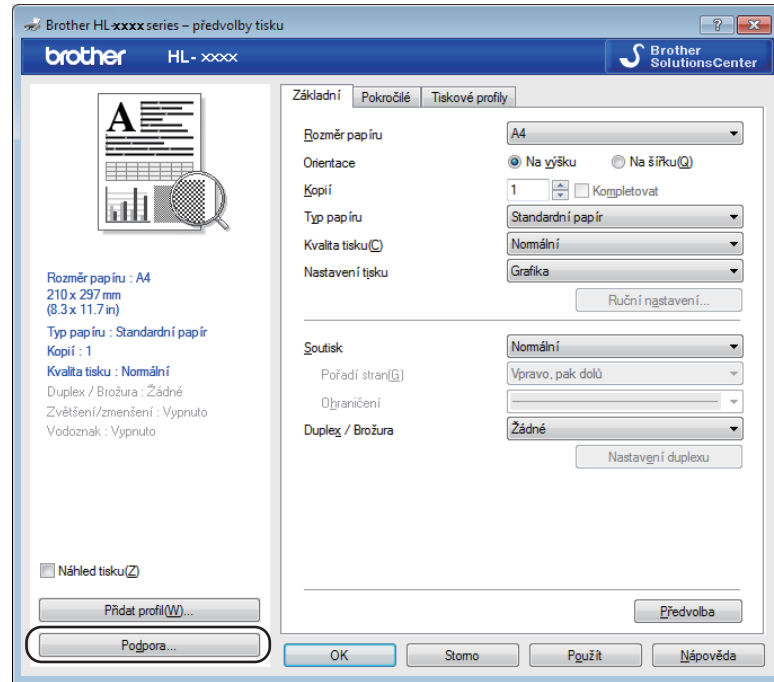

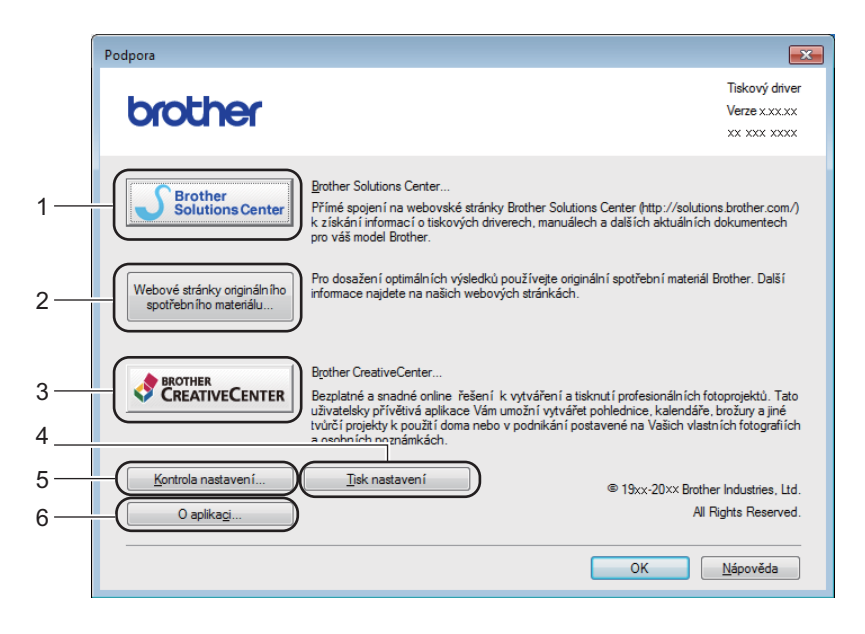

#### ■ Brother Solutions Center... (1)

Brother Solutions Center [\(http://solutions.brother.com/\)](http://solutions.brother.com/) jsou webové stránky, na kterých najdete informace o svém produktu Brother včetně nejčastěji kladených dotazů (FAQ), uživatelských příruček, aktualizovaných ovladačů a rad pro práci s vaším zařízením.

Ovladač a programové vybavení

#### **Webové stránky originálního spotřebního materiálu...** (2)

Po kliknutí na toto tlačítko můžete navštívit webovou stránku Brother s originálním spotřebním materiálem.

#### **Brother CreativeCenter...** (3)

Po kliknutí na toto tlačítko můžete navštívit webovou stránku pro bezplatná a snadná online řešení pro podniky i domácí uživatele.

#### **Tisk nastavení** (4)

Pomocí tohoto tlačítka si můžete vytisknout stranu, kde je uvedeno nastavení tiskárny.

#### **Kontrola nastavení...** (5)

Můžete zkontrolovat aktuální nastavení tiskárny.

#### **O aplikaci...** (6)

Toto tlačítko zobrazí seznam souborů ovladače tiskárny a informace o verzi programu.

#### <span id="page-31-0"></span>**Odinstalování tiskového ovladače <sup>2</sup>**

Nainstalovaný ovladač můžete odinstalovat následujícím postupem.

#### **POZNÁMKA**

- Toto není dostupné, byl-li tiskový ovladač původně nainstalovaný z Windows® pomocí funkce **Přidat tiskárnu**.
- Po odinstalování ovladače doporučujeme počítač restartovat a vymazat soubory, které se během instalace používaly.

(Pro Windows<sup>®</sup> XP, Windows Vista<sup>®</sup> a Windows<sup>®</sup> 7)

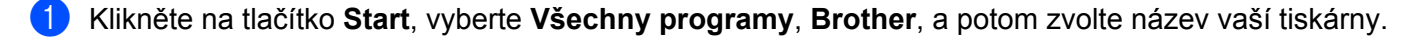

**2** Klikněte na **Odinstalace**.

**3** Dále se řiďte pokyny na obrazovce počítače.

(Pro Windows® 8)

- a Klikněte na (**Brother Utilities**).
- Klikněte na roletový seznam a vyberte název modelu (pokud ještě není vybrán).
- **3** Klikněte na **Nástroje** v levé navigační liště.
- d Klikněte na **Odinstalace**.
- **5** Dále se řiďte pokyny na obrazovce počítače.

#### <span id="page-32-0"></span>**Status Monitor**

Nástroj **Status Monitor** je konfigurovatelným softwarovým nástrojem pro monitorování stavu jednoho nebo více zařízení, který vám poskytuje okamžité informace o chybových zprávách.

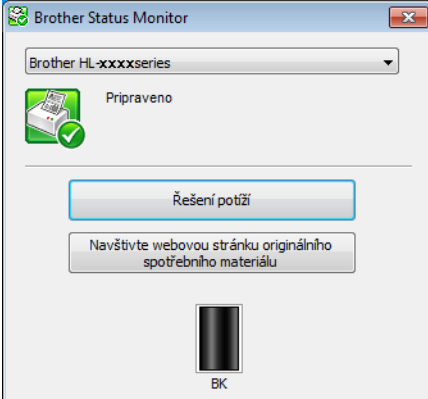

Stav zařízení můžete kdykoliv zkontrolovat poklepáním na ikonu v panelu úloh nebo vybráním položky **Status Monitor** umístěné v **Start**/**Všechny programy**/**Brother**/**HL-XXXX** na vašem počítači.

#### (Windows $^{\circledR}$  7)

Chcete-li zobrazit ikonu **Status Monitor** na hlavním panelu, klikněte na tlačítko **. Ikona Status Monitor** se zobrazí v malém okně. Poté přetáhněte ikonu **v** na hlavní panel.

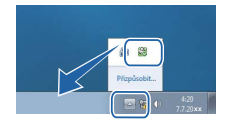

(Windows® 8)

Klikněte na (**Brother Utilities**), a potom klikněte na roletový seznam a vyberte název modelu (pokud ještě není vybrán). Klikněte na **Nástroje** v levé navigační liště, a potom klikněte na **Status Monitor**.

#### **POZNÁMKA**

- Další informace o použití programu Status Monitor získáte po kliknutí pravým tlačítkem na ikonu **Status Monitor** a výběru položky **Nápověda**.
- Funkce automatické aktualizace programu je aktivní, když je funkce sledování stavu aktivní.

Ovladač a programové vybavení

#### **Sledování stavu zařízení <sup>2</sup>**

Ikona programu Status Monitor mění barvu v závislosti na stavu zařízení.

Zelená ikona značí normální pohotovostní podmínky.

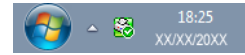

■ Žlutá znamená výstrahu.

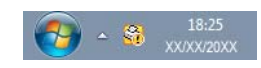

Červená ikona značí, že došlo k tiskové chybě.

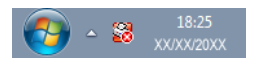

Existují dvě místa, kde můžete na počítači zobrazit **Status Monitor** – v panelu úloh nebo na pracovní ploše.

# <span id="page-34-0"></span>**Macintosh <sup>2</sup>**

#### <span id="page-34-1"></span>**Vlastnosti tiskového ovladače (Macintosh) <sup>2</sup>**

Toto zařízení podporuje Mac OS X 10.6.8–10.7.x–10.8.x.

#### **POZNÁMKA**

- Snímky obrazovek v této části jsou z OS X v10.7. Obrazovky na vašem počítači Macintosh mohou být odlišné podle toho, jakou verzi operačního systému používáte.
- Tiskový ovladač pro Macintosh je k dispozici ke stažení ze stránky pro váš model na Brother Solutions Center (<http://solutions.brother.com/>).

#### <span id="page-34-2"></span>**Volba možností nastavení strany <sup>2</sup>**

Můžete nastavit položky **Paper Size (Velikost papíru)**, **Orientation (Orientace)** a **Scale (Měřítko)**.

a Například z aplikace TextEdit klikněte na **File (Soubor)**, potom na **Page Setup (Vzhled stránky)**. Ujistěte se, že je vybráno **Brother HL-XXXX** (kde XXXX je název vašeho modelu.) v nabídce **Format For (Formát pro)**-. Můžete změnit nastavení pro **Paper Size (Velikost papíru)**, **Orientation (Orientace)** a **Scale (Měřítko)**, potom klikněte na **OK**.

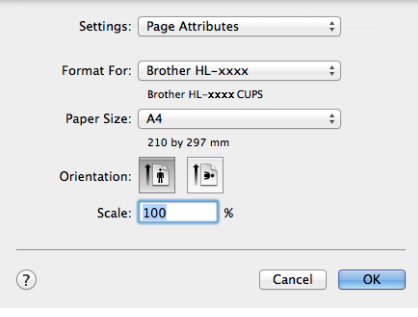

b Například z aplikace TextEdit klikněte na **File (Soubor)**, potom na **Print (Tiskout)** pro spuštění tisku.

 $\blacksquare$  (Pro Mac OS X v10.6.8) Více možností nastavení vzhledu stránky získáte kliknutím na trojúhelník vedle vyskakovací nabídky Printer (Tiskárna).

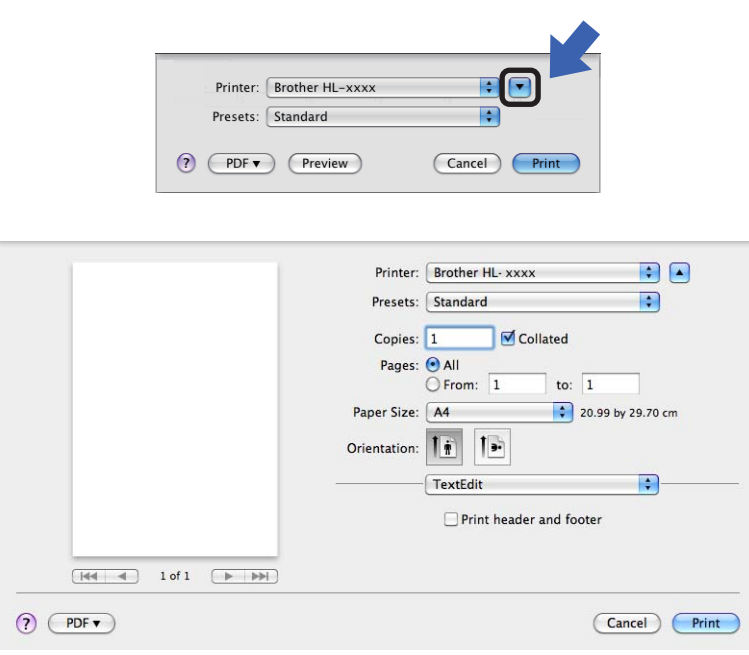

#### **POZNÁMKA**

Aktuální nastavení můžete uložit jako předvolbu výběrem položky **Save As (Uložit jako)** z vyskakovací nabídky **Presets (Předvolby)**.
$($ Pro OS X v10.7.x a v10.8.x) Více možností nastavení vzhledu stránky získáte kliknutím na tlačítko **Show Details (Zobrazit podrobnosti)**.

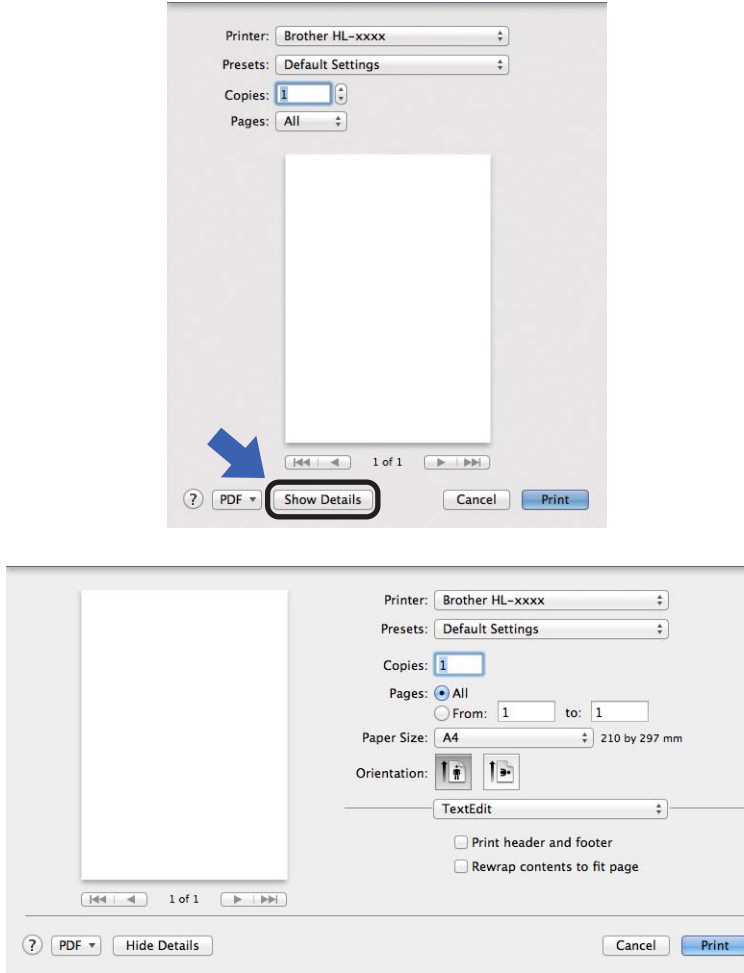

## **POZNÁMKA**

Aktuální nastavení můžete uložit jako předvolbu výběrem položky **Save Current Settings as Preset... (Uložit aktuální nastavení jako předvolbu...)** z vyskakovací nabídky **Presets (Předvolby)**.

Ovladač a programové vybavení

### **Volba možností tisku <sup>2</sup>**

Chcete-li ovládat zvláštní funkce tisku, zvolte možnost **Print Settings (Nastavení tisku)** v dialogovém okně Tisk (Print). Detailní informace o dostupných možnostech získáte v následujících popisech jednotlivých možností.

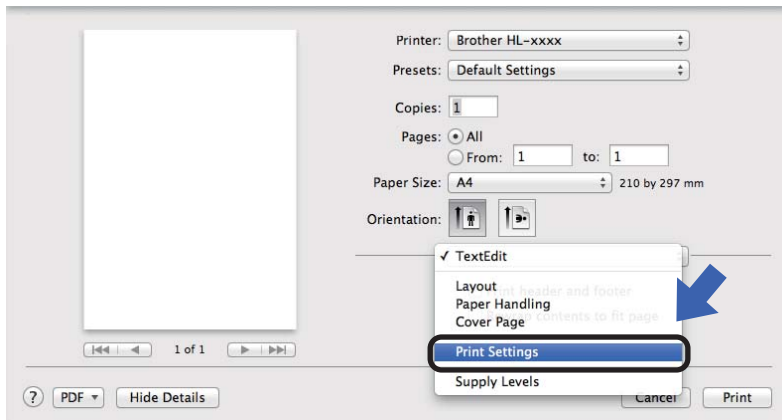

## **Titulní strana <sup>2</sup>**

U titulní strany můžete vybrat následující nastavení:

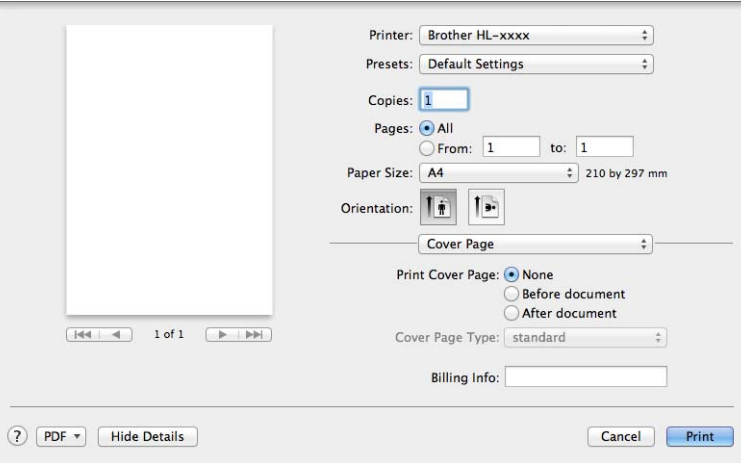

### **Print Cover Page (Titulní stránka)**

Chcete-li připojit titulní stranu k dokumentu, použijte tuto funkci.

### **Cover Page Type (Typ titulní stránky)**

Vyberte šablonu pro titulní stranu.

### **Billing Info (Fakturační údaje)**

Chcete-li do titulní strany zahrnout fakturační informace, zadejte text do pole **Billing Info (Fakturační údaje)**.

## **Rozvržení <sup>2</sup>**

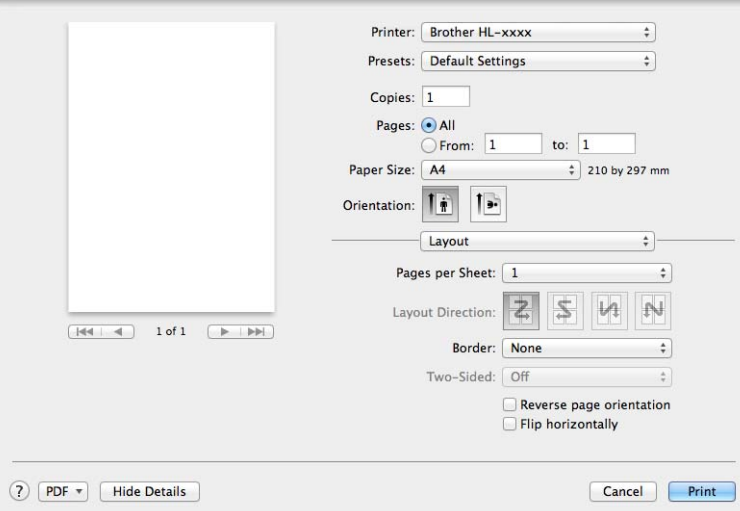

#### **Pages per Sheet (Stránky na list)**

Díky volbě **Pages per Sheet (Stránky na list)** lze zmenšit velikost obrazu, který je zvětšen na více stran tak, aby mohl být vytištěn.

#### **Layout Direction (Směr uspořádání)**

Po zadání počtu stran na list můžete také zadat směr tisku.

■ Border (Okraj)

Tato funkce umožní zadat okraje.

#### ■ Reverse page orientation (Obrátit orientaci stránek)

Zaškrtněte volbu **Reverse page orientation (Obrátit orientaci stránek)**, mají-li být data vytisknuta shora dolů.

#### **Flip horizontally (Převrátit vodorovně)**

Zaškrtněte **Flip horizontally (Převrátit vodorovně)** má-li tisk probíhat obráceně zleva doprava.

### <span id="page-39-0"></span>**Nastavení tisku <sup>2</sup>**

V seznamu **Print Settings (Nastavení tisku)** můžete provést následující nastavení:

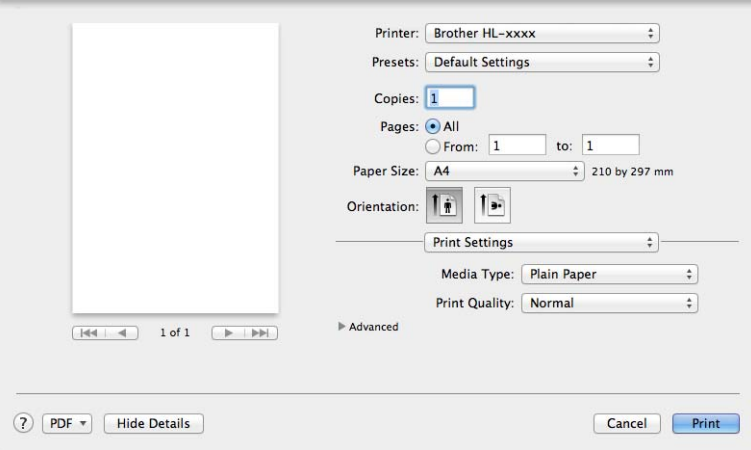

### **Media Type (Typ papíru)**

Zvolte některý z následujících typů papírů:

- **Plain Paper (Standardní papír)**
- **Recycled Paper (Recyklovaný Papír)**

### **Print Quality (Kvalita tisku)**

Kvalitu tisku můžete změnit některým z následujících postupů:

- **Draft (Koncept)**
- **Normal (Normální)**
- **Fine (Vysoká)**

### **Advanced (Pokročilé)** nastavení tisku

Když kliknete na trojúhelníkovou značku (▶) vedle **Advanced (Pokročilé)**, objeví se pokročilá nastavení tisku.

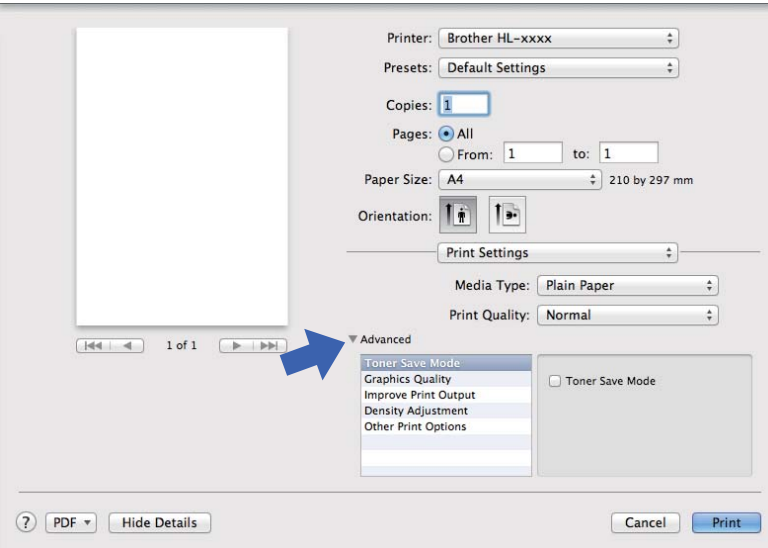

#### **Toner Save Mode (Úspora toneru)**

Tato funkce umožňuje při tisku šetřit toner. Pokud je funkce **Toner Save Mode (Úspora toneru)** nastavena na Zapnuto, budou vytisknuté strany světlejší. Standardně je funkce nastavena na Vypnuto.

## **POZNÁMKA**

- Funkci **Toner Save Mode (Úspora toneru)** nedoporučujeme aktivovat při tisku fotografií nebo obrázků v odstínech šedé.
- **Toner Save Mode (Úspora toneru)** není k dispozici, je-li **Fine (Vysoká)** vybráno pro **Print Quality (Kvalita tisku)**.

#### **Graphics Quality (Kvalita grafiky)**

Kvalitu tisku můžete změnit některým z následujících postupů:

• **Graphics (Grafika)**

Grafický režim (priorita kontrastu). Vyberte nastavení pro tisk textu a obrázků, např. při tisku obchodních dokumentů nebo prezentací. Můžete nastavit ostré kontrasty mezi stínovanými plochami.

• **Text**

Toto je nejlepší režim pro tisk textových dokumentů.

#### **Improve Print Output (Zlepšit kvalitu tisku)**

Tato funkce umožní zlepšit kvalitu tisku.

• **Reduce Paper Curl (Omezit pomačkání papíru)**

Tato volba slouží k zamezení zvlnění papíru.

Pokud tisknete pouze několik stran, není třeba tuto volbu aktivovat.

## **POZNÁMKA**

Touto operací se sníží teplota zapékání toneru.

#### • **Improve Toner Fixing (Zlepšit fixaci toneru)**

Tato volba zlepší fixaci toneru.

## **POZNÁMKA**

Touto operací se zvýší teplota zapékání toneru.

#### **Density Adjustment (Nastavení sytosti)**

Zvýší se nebo sníží sytost tisku.

#### **Other Print Options (Další možnosti tisku)**

#### • **Skip Blank Page (Přeskočit prázdnou stránku)**

Je-li zaškrtnuta volba **Skip Blank Page (Přeskočit prázdnou stránku)**, tiskový ovladač automaticky rozezná prázdné strany a vyřadí je z tisku.

#### **Oboustranný tisk <sup>2</sup>**

#### **Ruční duplexní režim**

Zvolte položku **Paper Handling (Manipulace s papírem)**.

• Vyberte **Even Only (Pouze sudé)** a **Print (Tiskout)**. Znovu založte potištěný papír do zásobníku (prázdnou stranou dolů). Vyberte **Odd Only (Pouze liché)** a **Print (Tiskout)**.

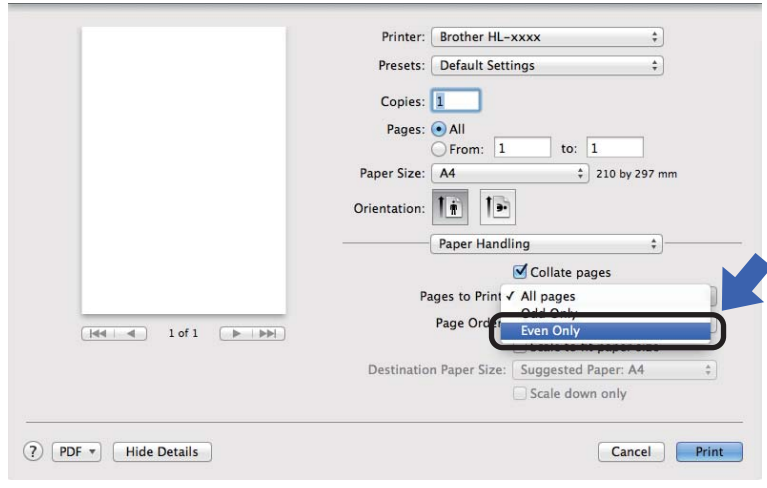

Ovladač a programové vybavení

# **Odebrání tiskového ovladače <sup>2</sup>**

- **1** Přihlaste se jako "Administrator" (Administrátor).
- b Z nabídky Apple vyberte **System Preferences (Předvolby Systém)**. Klikněte na **Print & Scan (Tisk a skenování)** [1](#page-42-0), potom vyberte tiskárnu, kterou chcete odstranit, a odstraňte ji kliknutím na tlačítko **-**.

c Klikněte na **Delete Printer (Odstranit tiskárnu)**.

<span id="page-42-0"></span>**Print & Fax (Tisk a fax)** pro uživatele Mac OS X v10.6.8

# **Sledování stavu <sup>2</sup>**

Nástroj **Status Monitor** je konfigurovatelným programovým nástrojem pro sledování stavu zařízení, který vám umožní v přednastavených intervalech zobrazovat chybové zprávy. Stav zařízení můžete zkontrolovat spuštěním programu Brother Status Monitor a následujícím postupem:

- a Spusťte **System Preferences (Předvolby Systém)**, vyberte **Print & Scan (Tisk a skenování)** [1](#page-42-1), a pak vyberte zařízení.
- b Klikněte na **Options & Supplies... (Volby a materiály...)**. Vyberte složku **Utility (Utilita)** a poté klikněte na položku **Open Printer Utility (Otevřít Tiskovou utilitu)**. Spustí se Status Monitor.
	- <sup>1</sup> **Print & Fax (Tisk a fax)** pro uživatele Mac OS X v10.6.8

### <span id="page-42-1"></span>**Aktualizace stavu zařízení <sup>2</sup>**

Pokud chcete znát nejaktuálnější stav zařízení v době, kdy je otevřeno okno **Status Monitor**, klikněte na

ikonu Aktualizovat . Můžete nastavit interval, se kterým bude program aktualizovat informace o stavu

zařízení. Přejděte do panelu nabídky **Brother Status Monitor** a vyberte **Preferences (Předvolby)**.

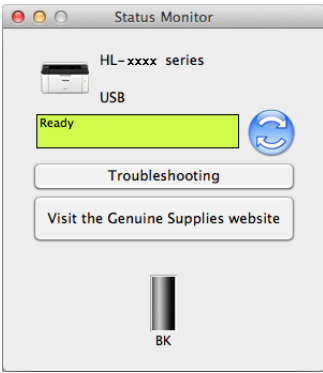

## **Skrytí nebo zobrazení okna <sup>2</sup>**

Po spuštění **Status Monitor** můžete okno skrýt nebo zobrazit. Chcete-li okno skrýt, přejděte do panelu nabídky **Brother Status Monitor** a vyberte **Hide Status Monitor (Skrýt sledování stavu)**. Chcete-li okno zobrazit, klikněte na ikonu **Brother Status Monitor** v doku.

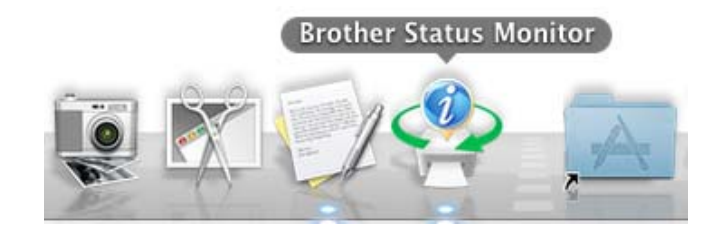

### **Opuštění okna <sup>2</sup>**

Klikněte na položku **Brother Status Monitor** v panelu nabídky a poté vyberte **Quit Status Monitor (Ukončit sledování stavu)** z vyskakovací nabídky.

# **Programové vybavení <sup>2</sup>**

# <span id="page-44-0"></span>**Remote Printer Console (pouze systém Windows®) <sup>2</sup>**

Remote Printer Console je programové vybavení určené ke změně nastavení tiskárny a je nezávislé na aplikaci. Např. můžete změnit nastavení pro okraje tiskárny apod. Tato nastavení jsou potom uložena a zařízení je použije. Nastavení ovladače tiskárny a aplikace bude mít přednost před nastavením programu Remote Printer Console.

## **POZNÁMKA**

Není k dispozici pro země podléhající omezení dovozu.

### **Použití a instalace programového vybavení Remote Printer Console <sup>2</sup>**

Programové vybavení Remote Printer Console použijte následovně.

- **1** Dodaný instalační disk CD-ROM vložte do mechaniky CD-ROM, a jakmile se objeví úvodní obrazovka, zavřete ji.
- **2** Otevřete Windows® Explorer a zvolte mechaniku CD-ROM.
- c Dvakrát klikněte na složku **tools**.
- d Dvakrát klikněte na složku **rpc**.
- **65** Použití a instalace programového vybavení Remote Printer Console je popsáno v příručce **RPC\_User's\_Guide.pdf**.

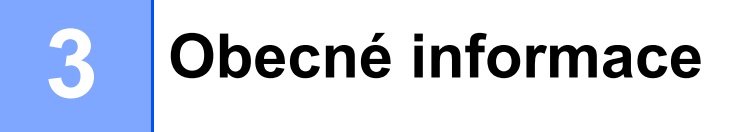

# **Ovládací panel <sup>3</sup>**

# <span id="page-45-0"></span>**LED diody <sup>3</sup>**

Tato část popisuje dvě LED diody a jedno tlačítko na ovládacím panelu.

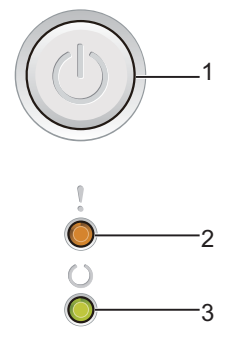

## **1 Zapnutí/Vypnutí napájení**

Zařízení můžete zapnout a vypnout.

Zařízení zapnete stiskem a podržením .

Zařízení vypnete stiskem a podržením  $(\bigcup)$ . Po vypnutí všechny LED diody zhasnou.

Také můžete použít následující funkce: 1 Zrušení úlohy / Zrušení všech úloh Odstranění chyby / Odstránkování (Form feed) Další informace viz *[Hlavní vypína](#page-49-0)č napájení* >> strana 44.

### 2 LED dioda Chyba (!)

LED dioda Chyba (!) signalizuje, že se zařízení nachází v chybovém stavu. LED dioda Chyba (!) navíc označuje určitý druh chyby v kombinaci s dalšími LED diodami.

### **3 LED dioda Připraveno ( )**

LED dioda Připraveno (()) bliká podle aktuálního stavu zařízení.

Následující tabulka popisuje indikace LED diodami, které jsou použity v této kapitole.

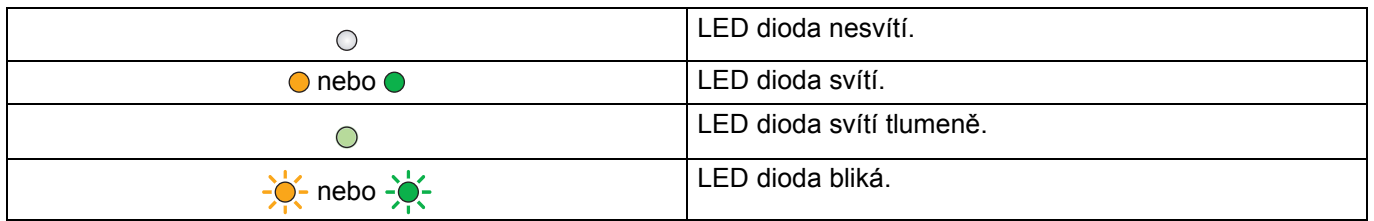

**3**

#### Obecné informace

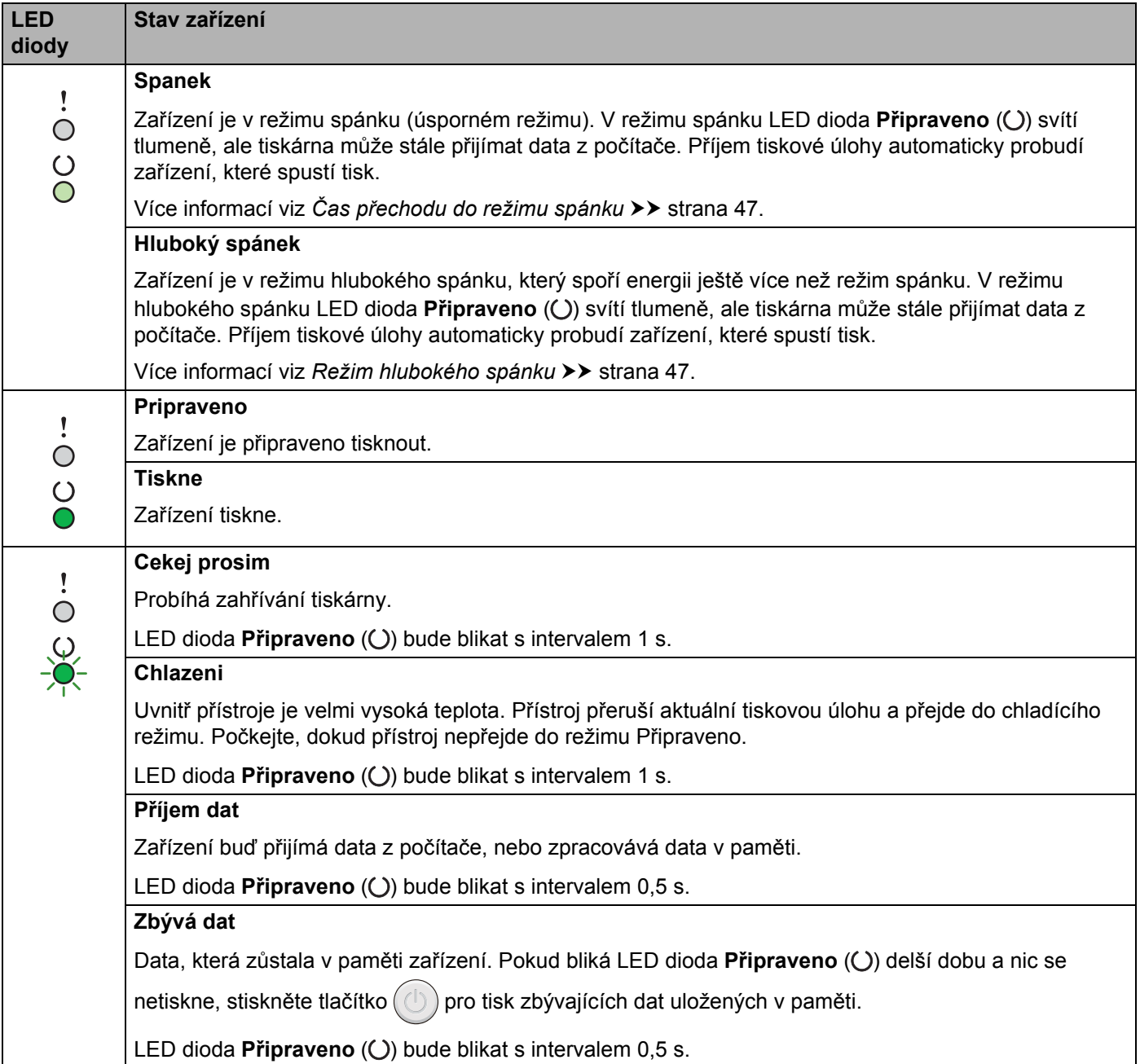

#### Obecné informace

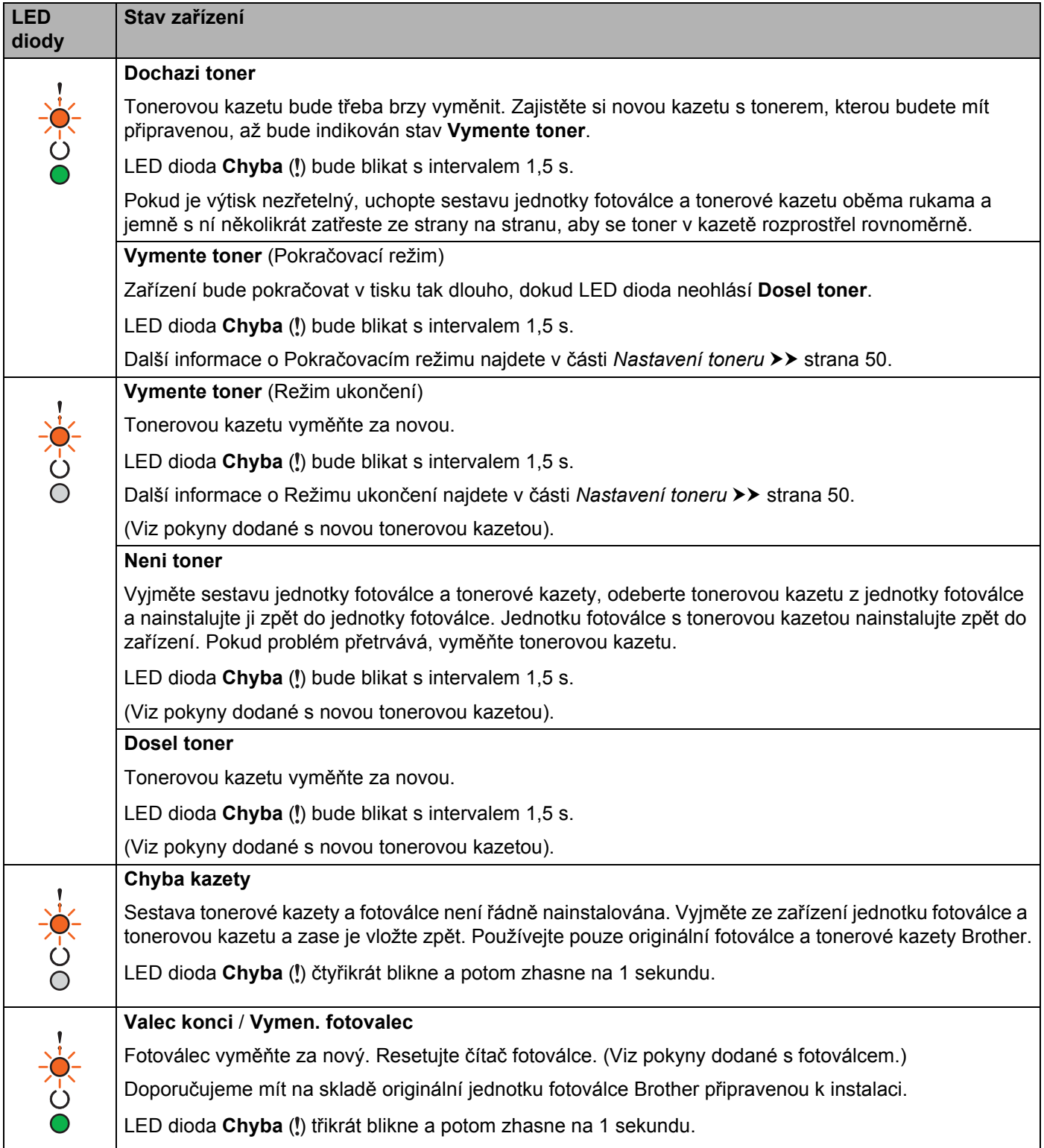

#### Obecné informace

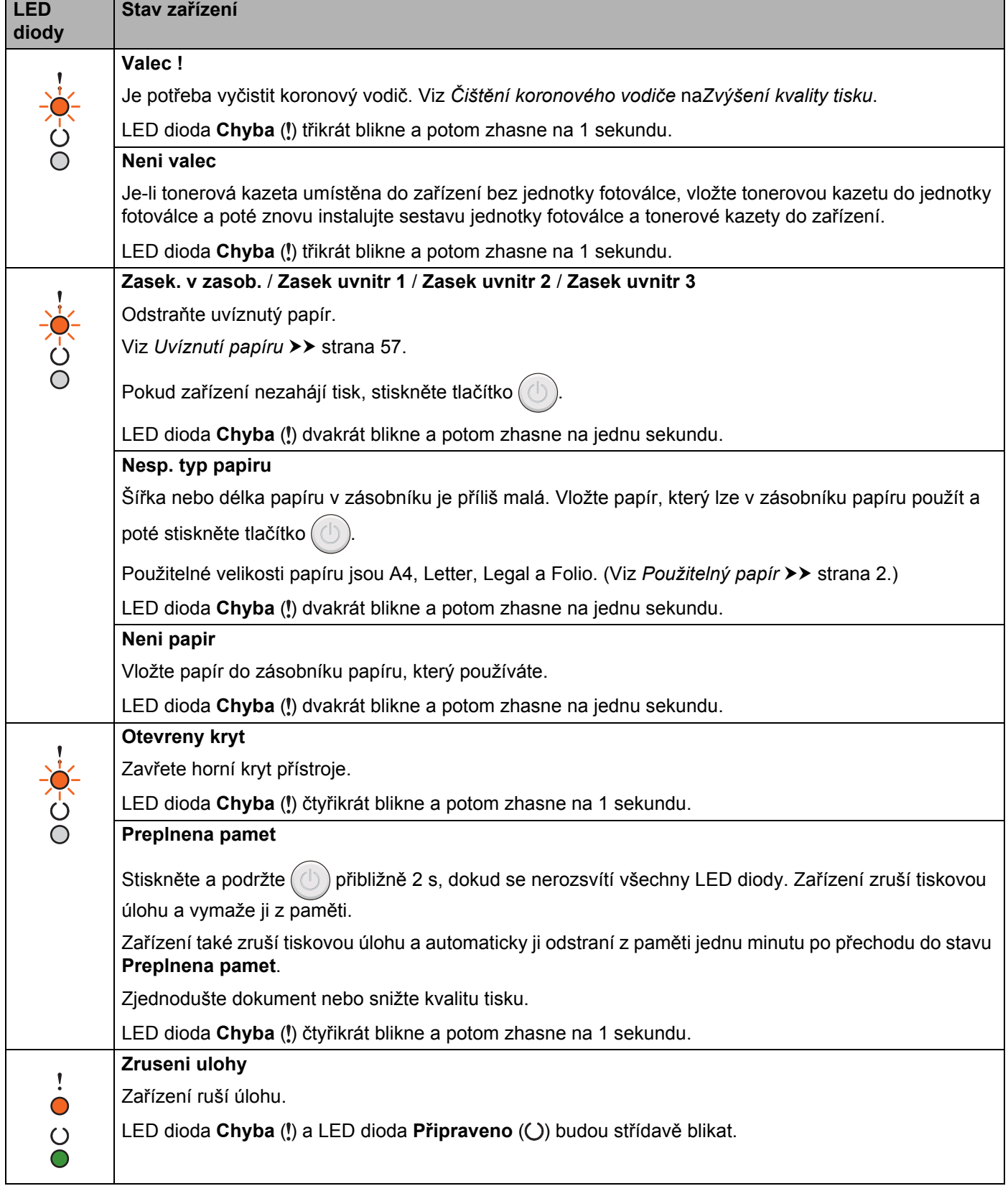

# **Indikace servisního hlášení <sup>3</sup>**

Pokud se objeví chyba, kterou uživatel nemůže vlastními silami odstranit, zařízení indikuje servisní hlášení rozsvícením všech LED diod (viz níže).

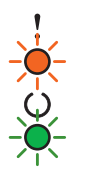

Jestliže uvidíte výše uvedené servisní hlášení, tiskárnu vypněte síťovým vypínačem a opět ji zapněte. Zkuste tisk opakovat.

Pokud chyba po vypnutí a zapnutí zařízení nezmizí, stiskněte  $(\bigcirc)$ . LED diody se rozsvítí (viz tabulka) a tím určí typ chyby. Číslo pod ikonou LED diody ukazuje, kolikrát LED dioda blikne.

### <span id="page-49-2"></span>**Indikace chyby diodou LED**

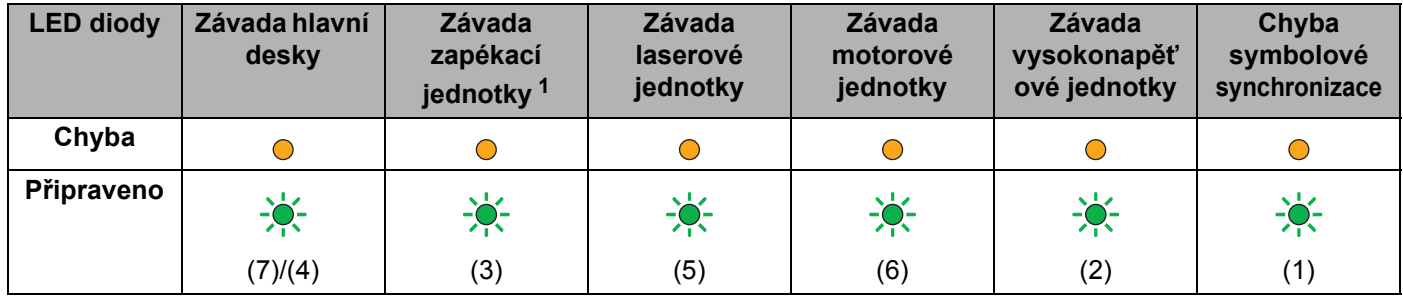

<span id="page-49-1"></span><sup>1</sup> Pokud se objeví tento chybový stav, vypněte síťový vypínač, vyčkejte pár sekund a zařízení opět zapněte. Tiskárnu ponechejte přibližně 15 minut zapnutou. Pokud se vám problém nepodaří vyřešit, obraťte se na zákaznický servis Brother nebo místního prodejce Brother.

Níže je uveden příklad indikace závady zapékací jednotky LED diodami.

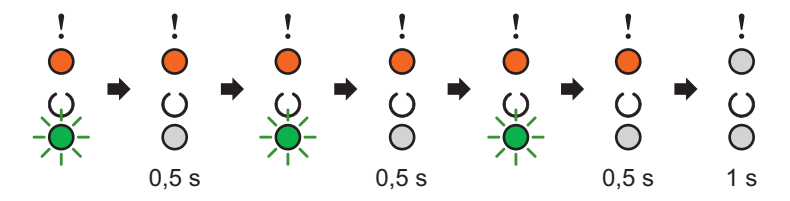

Podle *[Indikace chyby diodou LED](#page-49-2)* >> strana 44 si poznamenejte konkrétní chybový stav a předejte jej prodejci nebo autorizovanému servisnímu středisku.

## **POZNÁMKA**

Než nahlásíte chybový stav, ujistěte se, že je přední kryt tiskárny bezpečně zavřený.

# <span id="page-49-0"></span>**Hlavní vypínač napájení <sup>3</sup>**

Hlavní vypínač má následující funkce:

Napájení vypnuto

Ujistěte se, že je zařízení v režimu **Připraveno**, a pak stiskněte a podržte  $(\bigcup)$  na dvě sekundy. Všechny LED diody zhasnou a zařízení přejde do režimu vypnutého napájení. Další informace viz *[Režim vypnutí](#page-53-0)  napájení* >> [strana 48](#page-53-0).

■ Zrušení tisku

Zrušit momentálně tisknutou úlohu: Stiskněte a podržte  $(\circledcirc)$  po dobu přibližně 2 sekund. Zařízení pak

vysune papír. LED dioda Chyba (!) a LED dioda Připraveno (O) budou střídavě blikat. Poté tlačítko pusťte.

Zrušení všech přijatých úloh: Chcete-li zrušit všechny tiskového úlohy, nejprve zrušte právě tištěnou úlohu výše popsaným postupem. Zatímco se všechny LED diody střídavě rozsvěcují, stiskněte znovu  $(\langle \cdot \rangle)$ . Při rušení úloh(y) se budou všechny LED diody nadále rozsvěcovat střídavě.

Oprava chyby

Pokud se vyskytne chyba, zařízení provede její automatickou opravu. Jestliže se chyba automaticky nevymaže, stiskněte tlačítko  $\left(\binom{1}{k}\right)$ a potom pokračujte v používání zařízení.

Vysunutí strany

Pokud delší čas bliká LED dioda **Připraveno** (O), stiskněte tlačítko  $(\bigcup)$ . Zařízení vytiskne všechna data, která zůstala v paměti zařízení.

# **Vytiskněte stránku s nastavením tiskárny <sup>3</sup>**

Pomocí tlačítek na ovládacím panelu nebo přímo z ovladače můžete vytisknout aktuální nastavení tiskárny.

## **Použití hlavního vypínače napájení <sup>3</sup>**

- **4** Ujistěte se, že je horní kryt zavřený a napájecí kabel připojený.
- 2) Zapněte zařízení a počkejte, dokud nebude zařízení v režimu Připraveno (Ready).
- Stiskněte tlačítko  $\left(\bigcup\right)$  třikrát. Zařízení vytiskne stránku s aktuálním nastavením tiskárny.

## **Z ovladače tiskárny <sup>3</sup>**

Používáte-li tiskový ovladač systému Windows®, můžete stranu s aktuálním nastavením tiskárny vytisknout kliknutím na tlačítko **Tisk nastavení** v dialogovém okně **Podpora**.

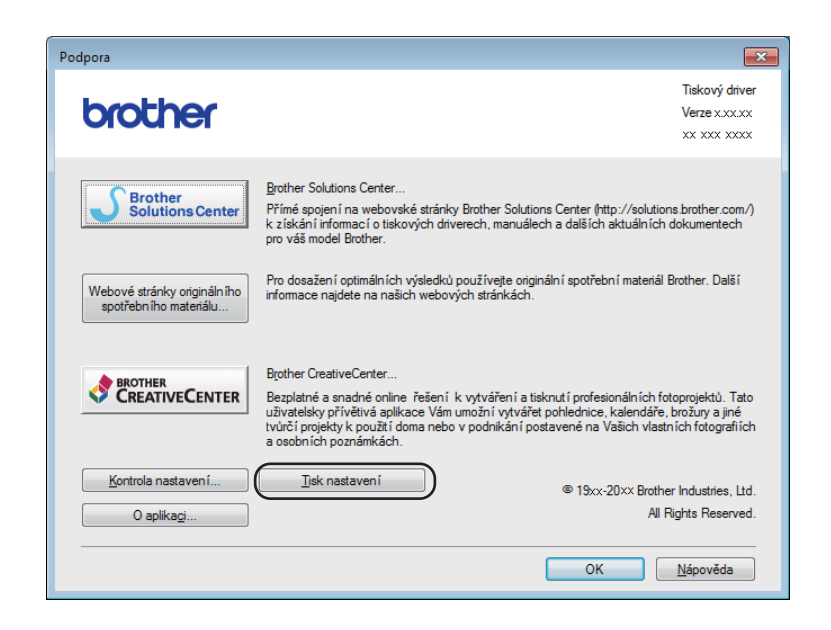

# **Úsporné funkce <sup>3</sup>**

# **Úspora toneru <sup>3</sup>**

Tato funkce umožňuje při tisku šetřit toner. Když zapnete režim úspory toneru, budou výtisky světlejší. Standardně je funkce nastavena na Vypnuto.

Nastavení režimu úspory toneru můžete změnit v ovladači tiskárny.

Chcete-li změnit nastavení režimu úspory toneru, viz následující část:

- *[Složka Pokro](#page-20-0)čilé* >> strana 15 (Ovladač tiskárny systému Windows<sup>®</sup>)
- [Nastavení tisku](#page-39-0) >> strana 34 (Ovladač tiskárny systému Macintosh)

# <span id="page-52-0"></span>**Čas přechodu do režimu spánku <sup>3</sup>**

Nastavení režimu spánku může snížit spotřebu energie. Když je zařízení v režimu spánku (úsporném režimu), chová se, jako by bylo vypnuto. Zařízení se probudí a zahájí tisk, jakmile přijme tiskovou úlohu.

Zařízení přejde do režimu spánku automaticky, je-li déle jak 1 minutu v nečinnosti. Když zařízení přijme soubor nebo dokument k tisku, časovač se vynuluje. Když je zařízení v režimu spánku, LED dioda **Připraveno** (**O**) svítí slaběji.

## <span id="page-52-1"></span>**Režim hlubokého spánku <sup>3</sup>**

Je-li zařízení v režimu spánku a po určitou dobu nepřijme žádné úlohy, přejde automaticky do režimu hlubokého spánku a LED dioda **Připraveno** ( ) začne svítit slaběji. V režimu hlubokého spánku je spotřeba energie nižší než v režimu spánku. Jakmile zařízení přijme tiskovou úlohu, probudí se.

# <span id="page-53-0"></span>**Režim vypnutí napájení <sup>3</sup>**

Je-li zařízení v hlubokém spánku déle než 1 hodinu, přejde automaticky do režimu vypnutí napájení. Režim vypnutí napájení je režim s nejnižší spotřebou energie, která je v tomto režimu nižší než 0,28 W. Tisk spustíte stiskem a podržením  $(\bigcup)$ na ovládacím panelu, dokud se LED diody nerozsvítí. Potom odešlete data k tisku.

Funkci režimu vypnutí napájení můžete povolit následujícím způsobem:

- **1** Ujistěte se, že je horní kryt zavřený a napájecí kabel připojený.
- 2) Zapněte zařízení a počkejte, dokud nebude zařízení v režimu Připraveno.
- **8** Podržte tlačítko  $\left(\bigcup_{n=1}^{\infty}\right)$  na zhruba 2 sekundy. Po vypnutí všechny LED diody zhasnou.

## **POZNÁMKA**

Nastavení režimu vypnutí napájení můžete změnit také prostřednictvím programu Remote Printer Console. Podrobnosti o programu Remote Printer Console viz *[Remote Printer Console \(pouze systém](#page-44-0)*   $Windows<sup>®</sup>$  >  $\triangleright$  strana 39.

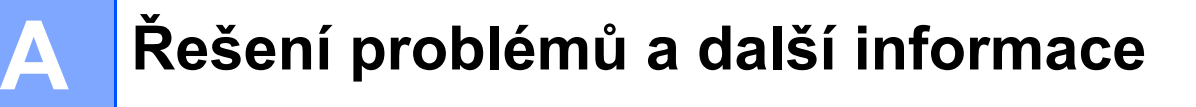

# **Spotřební materiál <sup>A</sup>**

Jednotka fotoválce a tonerové kazety jsou dva samostatné spotřební materiály. Ujistěte se, že je oboje nainstalováno jako sestava. Více informací o tom, jak vyměňovat spotřební materiál, najdete v pokynech pro výměnu fotoválce přiložených k fotoválci a v pokynech pro výměnu tonerové kazety přiložených k tonerové kazetě.

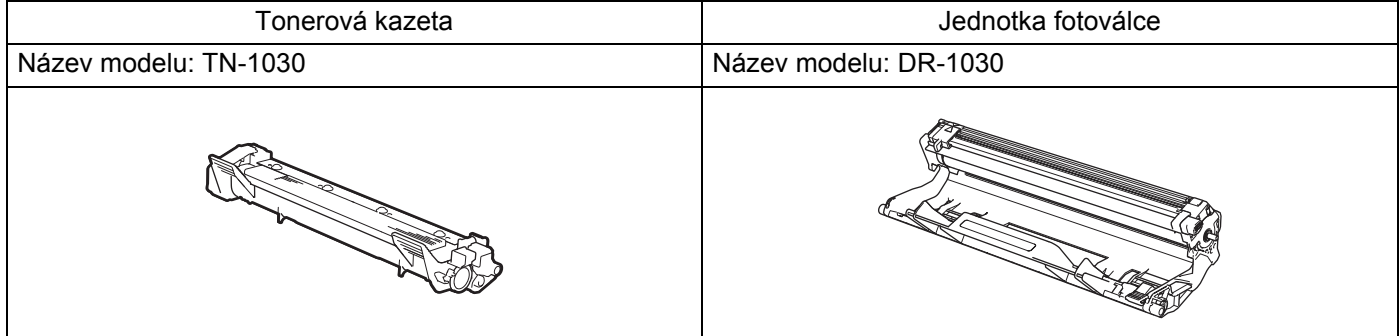

# **DŮLEŽITÉ**

- Přístroje Brother jsou zkonstruovány tak, aby pracovaly s tonerem určitých vlastností, takže poskytují optimální výkon, když jsou použity s originálními tonerovými kazetami Brother. Společnost Brother proto nemůže zajistit optimální kvalitu tisku při používání toneru a tonerových kazet jiných výrobců. Zařízení nemusí správně zjistit toner nebo tonerovou kazetu jiných specifikací, ale může tyto položky místo toho určit jako tonerové kazety se standardní výtěžností. Výrobce firma Brother proto nedoporučuje u tohoto přístroje používat jiné tonerové kazety, než originální kazety Brother, nebo znovu plnit prázdné kazety tonerem z jiných zdrojů. Pokud dojde k poškození jednotky fotoválce nebo jiných částí zařízení v důsledku použití toneru nebo tonerové kazety nepatřící mezi originální produkty Brother z důvodu nekompatibility či nedostatečné vhodnosti těchto produktů k zařízení, nebude se na jejich opravy vztahovat záruka.
- Nejlepšího výkonu dosáhnete, když budete používat originální jednotku fotoválce Brother a originální tonerové kazety Brother.

Používání neoriginální jednotky fotoválce nebo tonerových kazet (vyrobených třetí stranou) může vést ke snížení kvality tisku a ke zkrácení životnosti tiskárny jako takové. Záruka se nemusí vztahovat na závady vzniklé používáním neoriginální jednotky fotoválce a tonerové kazety vyrobené třetí stranou.

# **POZNÁMKA**

Navštivte [http://www.brother.com/original/index.html,](http://www.brother.com/original/index.html) kde najdete pokyny týkající se vrácení použitých tonerových kazet do sběrného programu společnosti Brother. Jestliže se rozhodnete použitou tonerovou kazetu nevracet, oddělte ji od běžného domovního odpadu a zlikvidujte ji v souladu s místními předpisy. V případě jakýchkoliv otázek kontaktujte místní sběrné středisko odpadu. (>> Příručka bezpečnosti výrobku: *Informace o recyklaci v souladu s Direktivami WEEE a Battery*)

**A**

# <span id="page-55-0"></span>**Nastavení toneru**

Tisková operace může probíhat různě v závislosti na nastavení zařízení:

Výchozí nastavení (Režim ukončení)

Zařízení přestane tisknout, dokud nevyměníte tonerovou kazetu za novou, jakmile LED diody signalizují **Vymente toner**.

■ Pokračovací režim

Chcete-li, aby zařízení pokračovalo v tisku i poté, co LED diody signalizují **Vymente toner**, stiskněte sedmkrát pro aktivaci Pokračovacího režimu (všechny LED diody dvakrát bliknou, a potom se rozsvítí LED dioda **Pripraveno** ( ). Zařízení bude pokračovat v tisku tak dlouho, dokud LED diody neohlásí **Dosel toner**.

Pro návrat do výchozího nastavení (Režim ukončení), stiskněte sedmkrát  $(\bigcup)$  (všechny LED diody jednou bliknou).

# **POZNÁMKA**

- Před změnou režimu se ujistěte, že je horní kryt zavřený.
- Pokud LED diody signalizují chybový stav, nelze změnu režimu provést.
- Budete-li pokračovat v tisku v Pokračovacím režimu, nelze zaručit kvalitu tisku.
- V Pokračovacím režimu může být tisk slabý.

Řešení problémů a další informace

# **Identifikace závady**

Nejdříve zkontrolujte následující položky.

- Napájecí kabel zařízení je správně připojen a vypínač zařízení je zapnut.
- Všechny ochranné části byly odstraněny.
- Papír je v zásobníku správně založený.
- Komunikační kabel je řádně připojen k zařízení i počítači.

Jestliže výše uvedené kontroly nevedou k odstranění potíží, zkuste vyhledat závadu v níže uvedeném seznamu, kde naleznete odkaz na jejich vyřešení.

*[Pokud máte se za](#page-66-0)řízením potíže* >> strana 61

[Zvýšení kvality tisku](#page-58-1) **▶▶** strana 53

Je-li zařízení připojeno k počítači, může se v závislosti na typu chyby zobrazit v aplikaci panel s chybovým hlášením.

V takovém případě postupujte podle instrukcí na obrazovce.

# <span id="page-57-0"></span>**Chybová hlášení v monitoru stavu <sup>A</sup>**

Nejčastější chybová a servisní hlášení jsou uvedena dále.

Pokud potřebujete pomoc, najdete na stránkách Brother Solutions Center aktualizované Často kladené dotazy (FAQ) a tipy na odstraňování problémů:

Navštivte nás na adrese <http://solutions.brother.com/>.

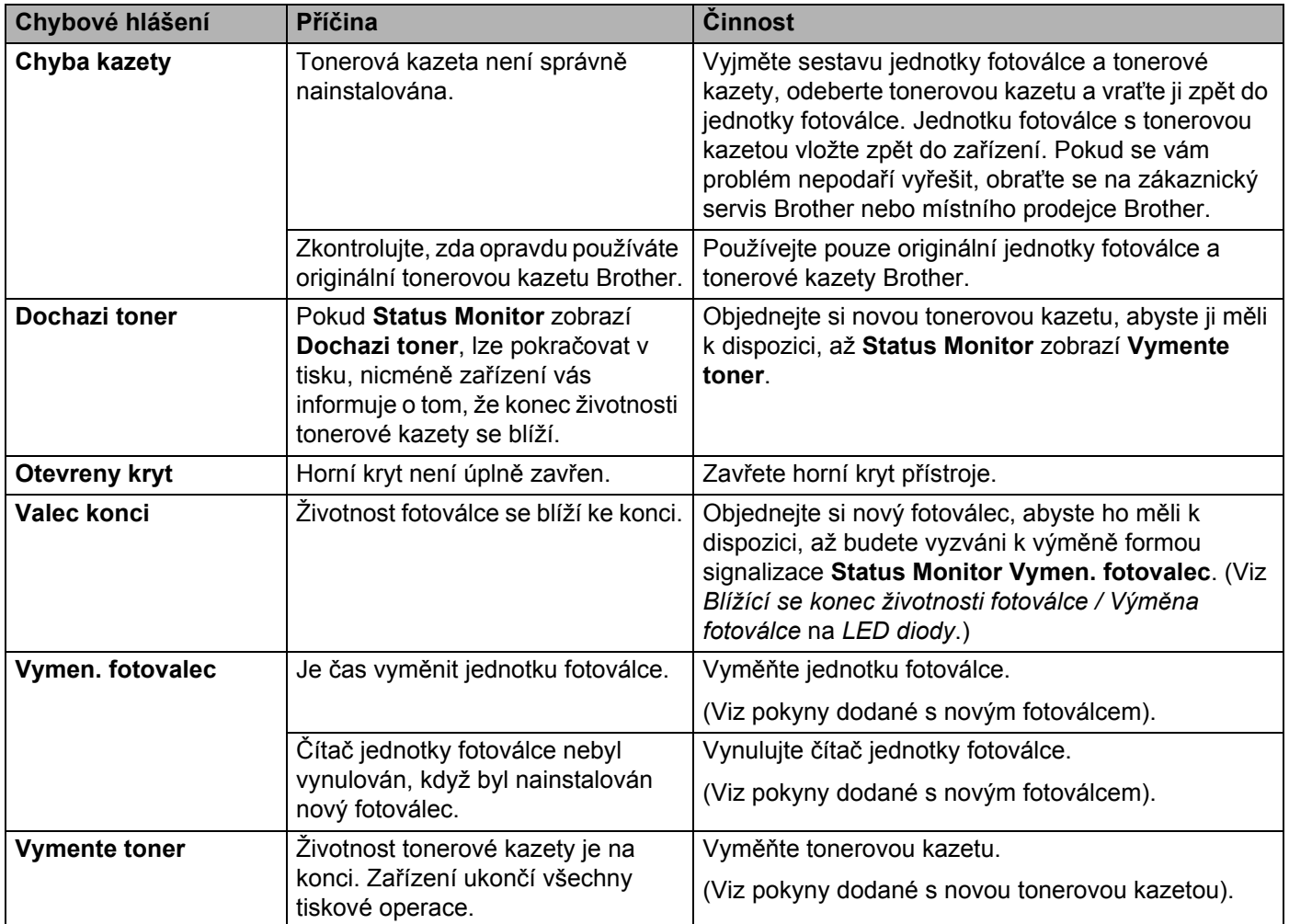

# <span id="page-58-1"></span><span id="page-58-0"></span>**Zvýšení kvality tisku**

# **POZNÁMKA**

Společnost Brother nedoporučuje u tohoto přístroje používat jiné tonerové kazety, než originální kazety Brother, ani znovu plnit použité kazety tonerem z jiných zdrojů.

Dochází-li k problémům s kvalitou tisku, zkontrolujte:

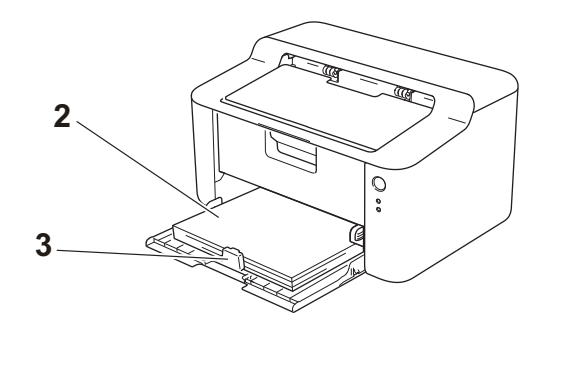

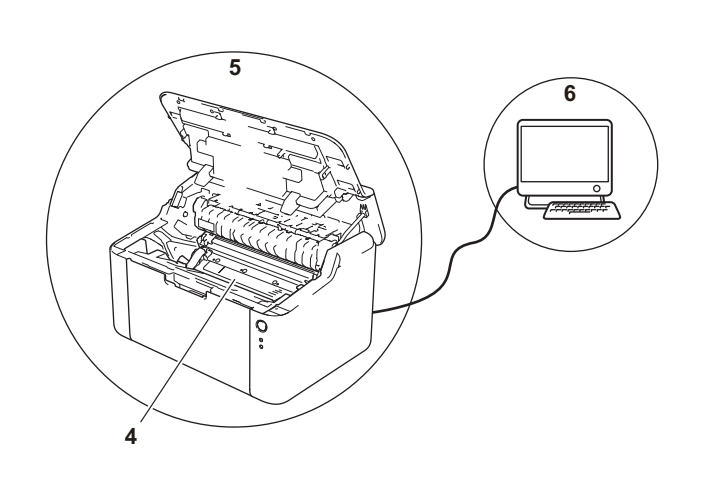

1 Provozní prostředí tiskárny.

Zvolte místo, kde je teplota trvale mezi 10 °C a 32,5 °C a vlhkost se pohybuje mezi 20 % a 80 % (bez kondenzace).

2 Zda je v zásobníku tiskárny založen vhodný papír.

Viz [Použitelný papír](#page-7-0) >> strana 2.

3 Zda je papír do zařízení vložen správně.

Někdy pomůže, když papír otočíte, a tím usnadníte jeho podávání do tiskárny.

Podávání papíru se může zlepšit, když upravíte polohu vodítka papíru.

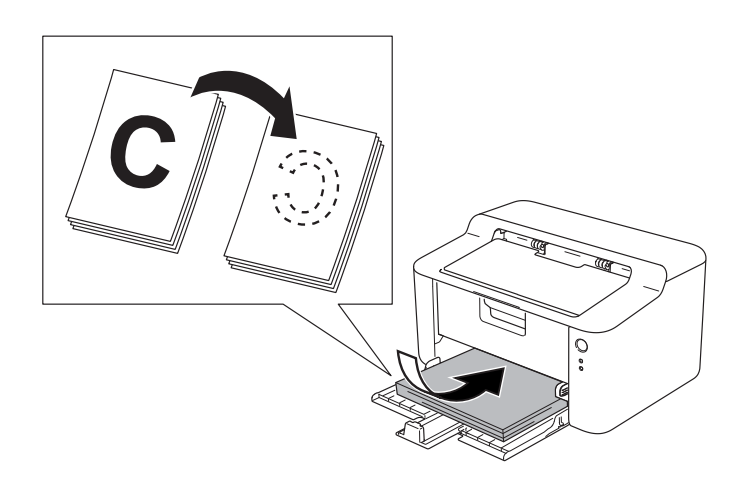

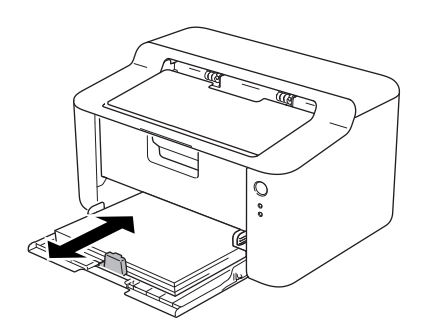

4 Vyměňte tonerovou kazetu nebo jednotku fotoválce.

Více informací o tom, jak vyměňovat spotřební materiál, najdete v pokynech pro výměnu fotoválce přiložených k fotoválci a v pokynech pro výměnu tonerové kazety přiložených k tonerové kazetě.

- 5 Vyčistěte vnitřní prostor tiskárny.
	- Vyčistěte koronový vodič.

Několikrát přejeďte zeleným jezdcem zleva doprava a zpět.

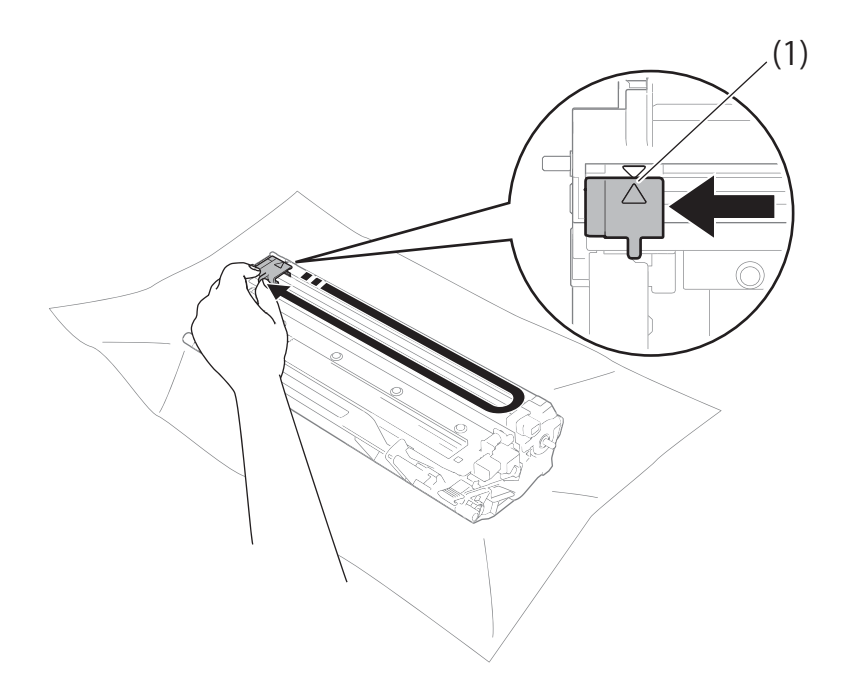

## **POZNÁMKA**

Jezdec vraťte do výchozí polohy (A) (1). Pokud tak neučiníte, mohou být na vytištěných stranách svislé pruhy.

 Pokud se na vytištěných stránkách objevují černé a bílé tečky, vyčistěte jednotku fotoválce. Stiskněte páčku zámku a vyjměte tonerovou kazetu z fotoválce.

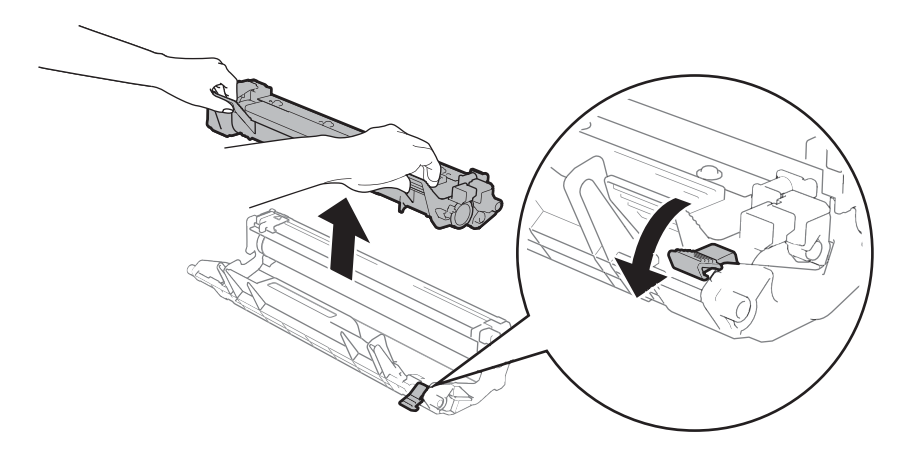

Rukou otáčejte převodem fotoválce a zrakem kontrolujte povrch válce (1).

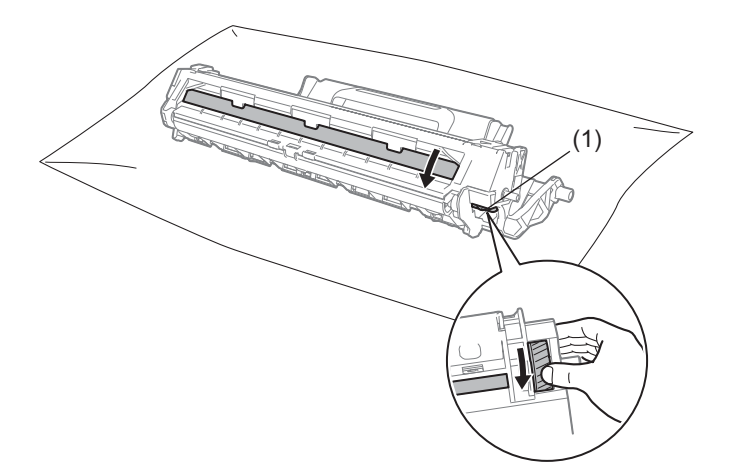

Opatrně setřete veškerý prach nebo lepidlo z povrchu válce suchou vatovou tyčinkou.

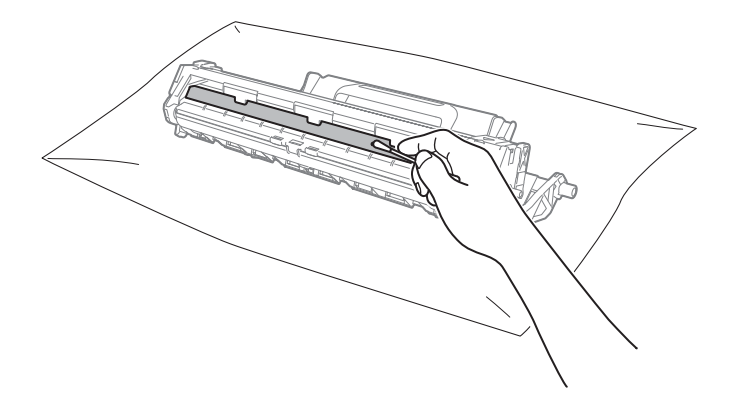

Řešení problémů a další informace

6 Zkontrolujte nastavení ovladače tiskárny. Zkuste změnit **Nastavení tisku** na kartě **Základní**.

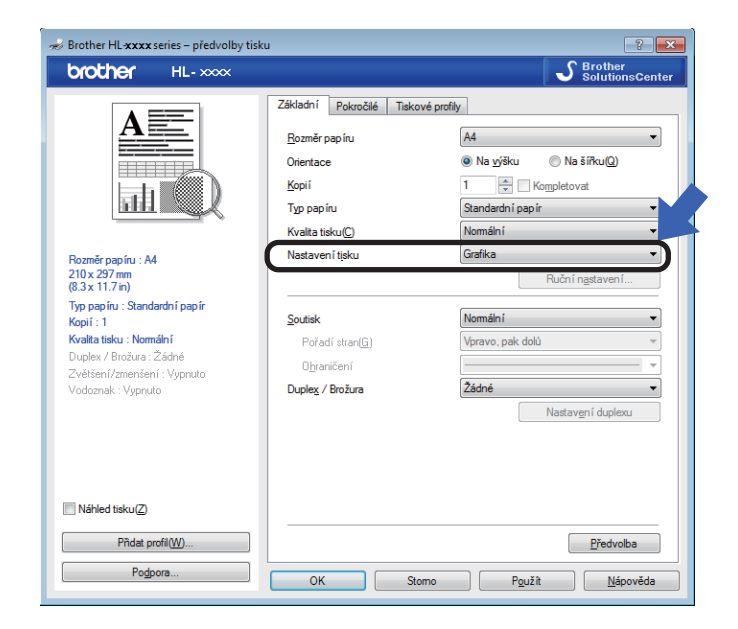

Je-li papír zvlněný nebo není-li toner na papír dostatečně zafixován, můžete upravit nastavení v **Zlepšit kvalitu tisku**. Klikněte na položku **Další možnosti tisku...** v dialogovém okně **Pokročilé**.

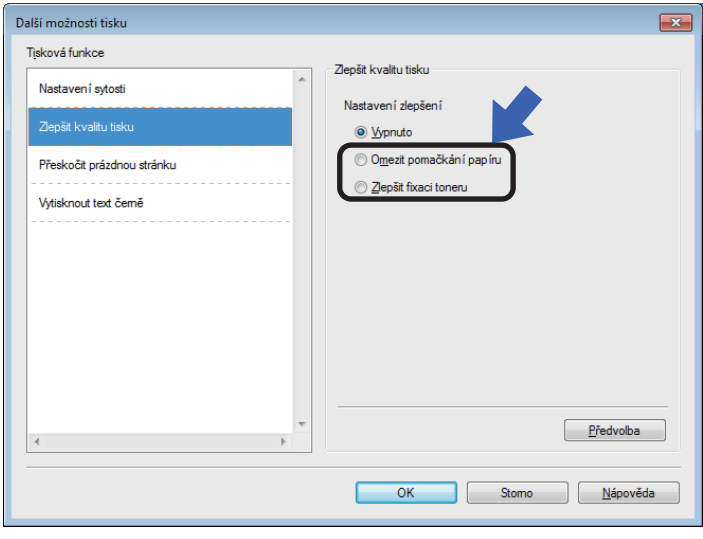

Řešení problémů a další informace

# <span id="page-62-0"></span>**Uvíznutí papíru <sup>A</sup>**

Dojde-li k uvíznutí papíru v zařízení nebo zásobníku, zabliká **Chyba** LED dioda ( ) dvakrát.

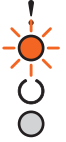

a Než se budete dotýkat vnitřních částí produktu, vyčkejte nejméně 15 minut, dokud zařízení nevychladne.

**2** Uvíznutý papír uchopte oběma rukama a opatrně jej vytáhněte ven.

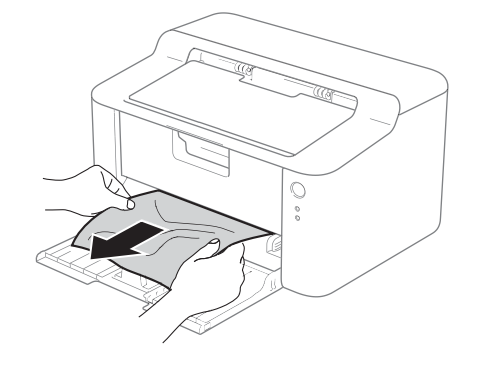

Otevřete horní kryt.

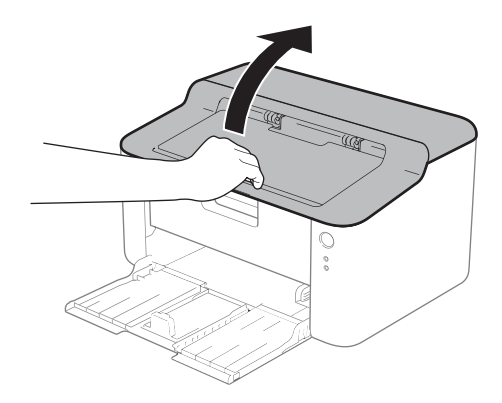

4 Vytáhněte jednotku fotoválce s tonerovou kazetou. Uvíznutý papír je možné vytáhnout společně se sestavou jednotky fotoválce a tonerové kazety, nebo se může papír uvolnit, takže jej můžete vytáhnout z vnitřní části zařízení.

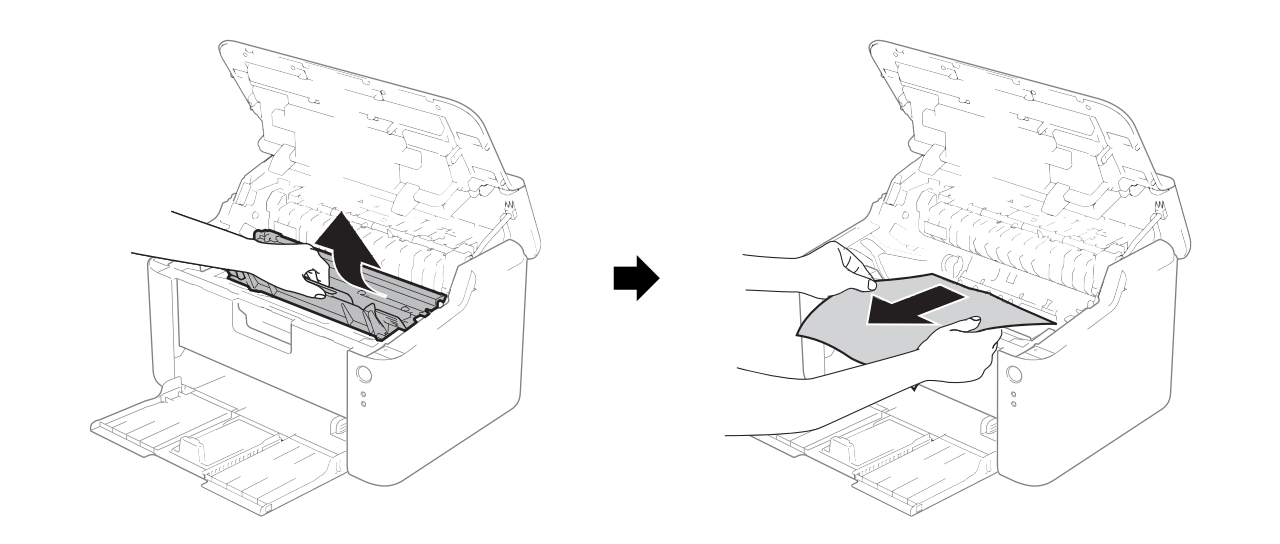

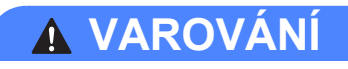

# **A**HORKÝ POVRCH

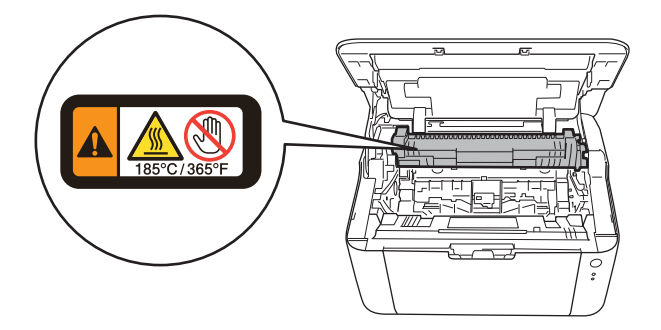

**6** Stiskněte páčku zámku a vyjměte tonerovou kazetu z fotoválce. Pokud je uvnitř jednotky fotoválce nějaký uvíznutý papír, vyjměte jej.

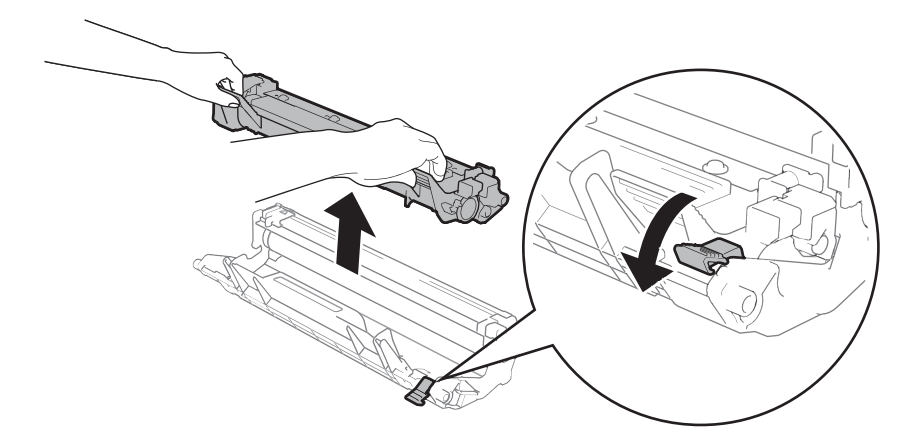

6 Vložte tonerovou kazetu do válce, až uslyšíte cvaknutí, které znamená, že dosedla na místo. Pokud kazetu správně usadíte, páčka na válci se automaticky zvedne.

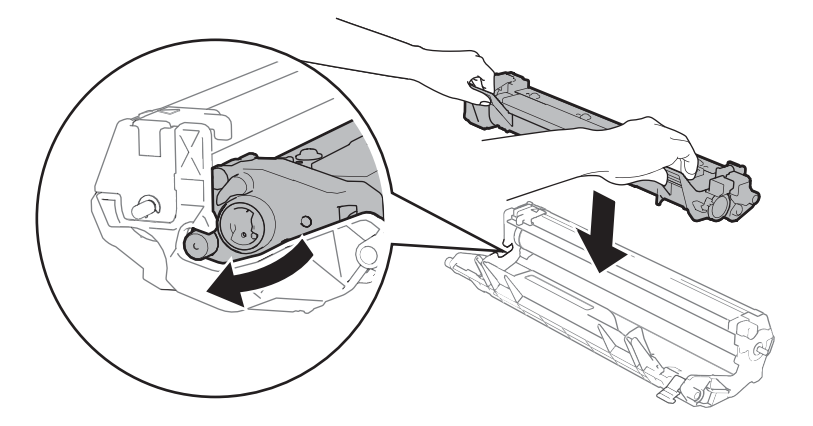

Jednotku fotoválce s tonerovou kazetou vložte zpět do zařízení.

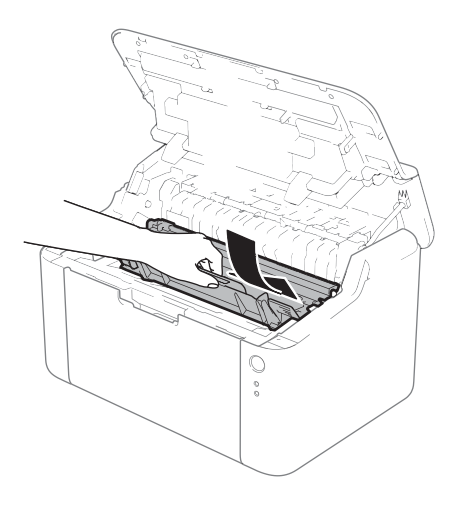

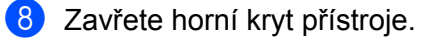

**A**

<sup>9</sup> Ujistěte se, že je papír usazen pod prodlouženou část zadního vodítka. Posuňte vodítka papíru tak, aby odpovídala velikosti papíru. Zkontrolujte, zda vodítka zapadla do drážky.

## **POZNÁMKA**

Jestliže zařízení v průběhu uvíznutí papíru vypnete, zařízení z počítače vytiskne neúplná data. Před zapnutím zařízení vymažte z počítače tiskové úlohy.

j Ujistěte se, že **Chyba** LED diody ( ) nesvítí, a dále že **Připraveno** LED dioda ( ) svítí zeleně.

# <span id="page-66-0"></span>**Pokud máte se zařízením potíže <sup>A</sup>**

# **DŮLEŽITÉ**

- Technickou podporu hledejte vždy v zemi, kde byla tiskárna zakoupena. Volání musí být provedeno z této země.
- Pokud se domníváte, že je se zařízením nějaký problém, nejprve zkontrolujte každou z níže uvedených položek v tabulce a postupujte podle tipů na odstraňování problémů. Většinu problémů dokážete vyřešit sami.
- Pokud potřebujete další pomoc, nejnovější a nejčastěji kladené otázky a tipy týkající se vyhledání závad naleznete ve středisku zákaznické podpory (Brother Solutions Center). Navštivte nás na [http://solutions.brother.com/.](http://solutions.brother.com/)

# **Problémy s tiskem**

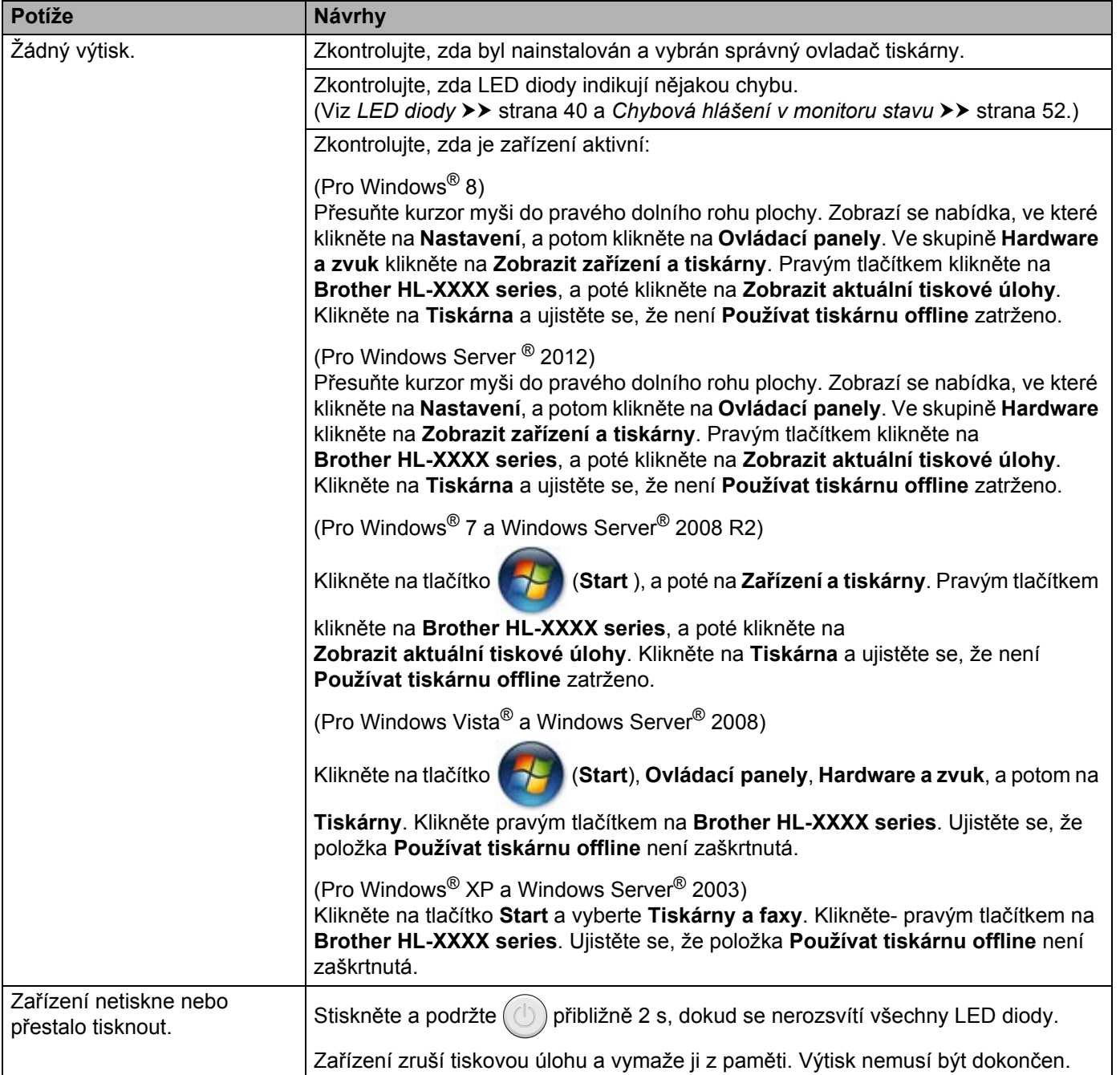

# **Čištění a kontrola zařízení <sup>A</sup>**

Vnější a vnitřní části tiskárny pravidelně čistěte suchou, měkkou utěrkou. Po výměně tonerové kazety nebo jednotky fotoválce vnitřek tiskárny vyčistěte. Pokud jsou vytištěné strany znečištěny tonerem, vnitřní části tiskárny vyčistěte suchou, měkkou utěrkou.

# **VAROVÁNÍ**

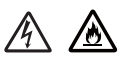

K čištění vnitřních nebo vnějších částí přístroje NEPOUŽÍVEJTE hořlavé látky ani žádné druhy sprejů nebo organické roztoky obsahující alkohol nebo čpavek. V opačném případě hrozí nebezpečí vzniku požáru nebo úrazu elektrickým proudem. Místo toho použijte pouze suchou, měkkou utěrku.

(**▶▶** Příručka bezpečnosti výrobku: Obecná upozornění)

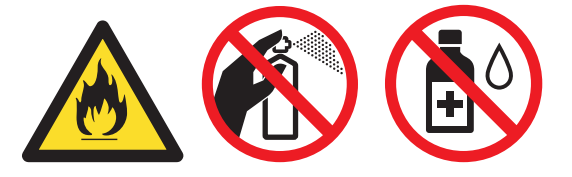

# **Informace o zařízení <sup>A</sup>**

# **Standardní nastavení**

Nastavení tiskárny má dvě úrovně výchozího nastavení; výchozí nastavení bylo provedeno ve výrobním závodě před expedicí tiskárny.

- Obn. tov.nast.
- Obnovení nastavení

## **POZNÁMKA**

- Toto standardní nastavení nelze změnit.
- Čítače stran nelze nikdy vynulovat.

#### **Obn. tov.nast.**

U zařízení můžete částečně obnovit výchozí nastavení:

- **1** Vypněte zařízení.
- b Ujistěte se, že je horní kryt zavřený a napájecí kabel připojený.
- Podržte  $\left(\bigcup\right)$  a současně otřevřete a zavřete horní kryt.
- 4 Uvolněte tlačítko  $(\bigcirc)$ . Ujistěte se, že zhasly všechny diody LED.
- **5** Osmkrát stiskněte  $(\circled{})$ . Ujistěte se, že se rozsvítily všechny diody LED, což značí, že zařízení bylo resetováno na výchozí tovární nastavení. Zařízení se restartuje.

#### **Obnovení nastavení <sup>A</sup>**

Tato funkce obnoví všechna nastavení zařízení a vrátí je do nastavení provedeného v továrně:

- **b** Vypněte zařízení.
- b Ujistěte se, že je horní kryt zavřený a napájecí kabel připojený.
- Podržte  $(\circ)$  a současně otřevřete a zavřete horní kryt.
- Uvolněte tlačítko  $\circled{0}$ . Ujistěte se, že zhasly všechny diody LED.
- Desetkrát stiskněte  $(\bigcirc)$ . Zařízení se automaticky restartuje.

**Specifikace** 

# **Obecné <sup>B</sup>**

**B**

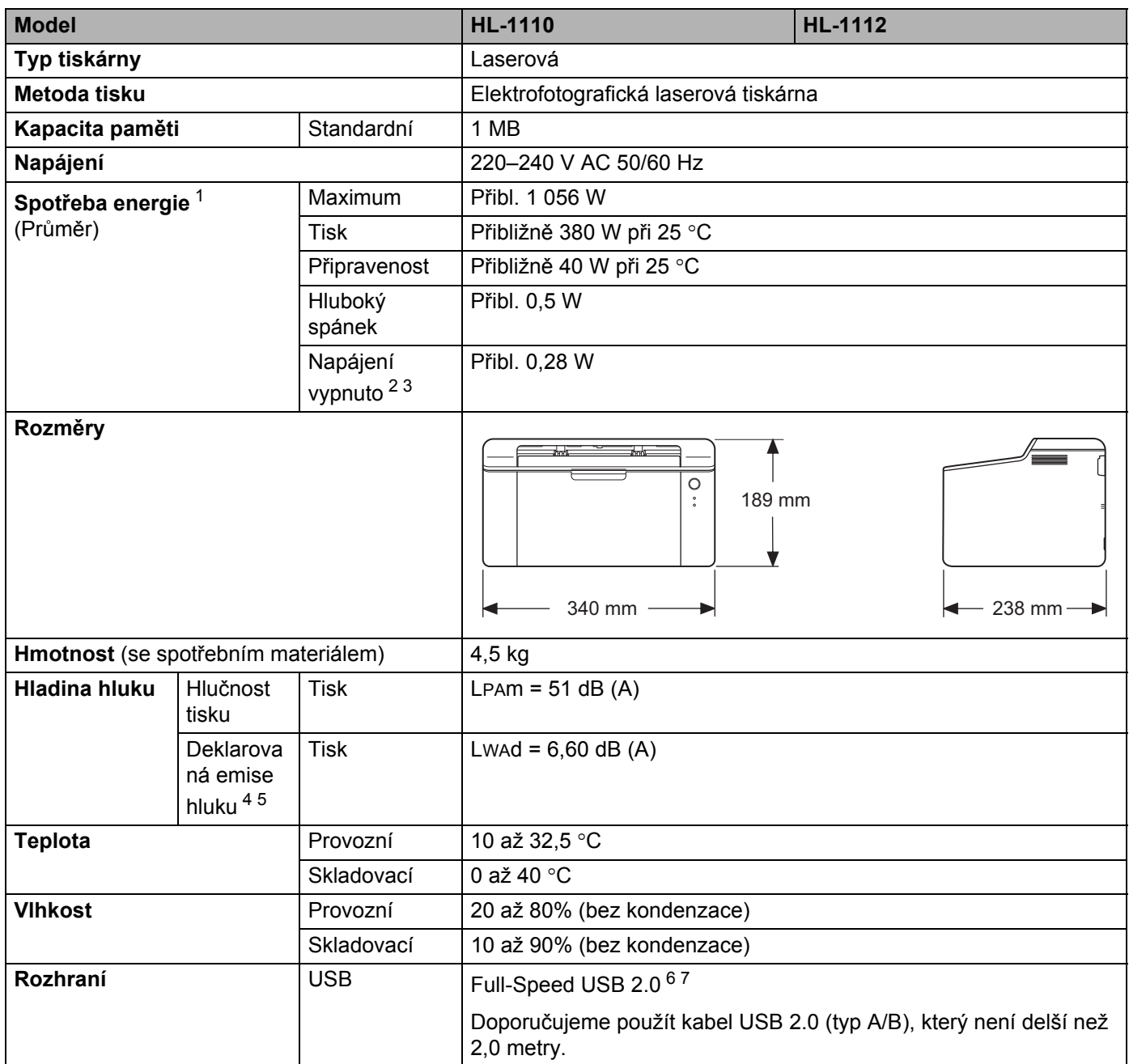

**B**

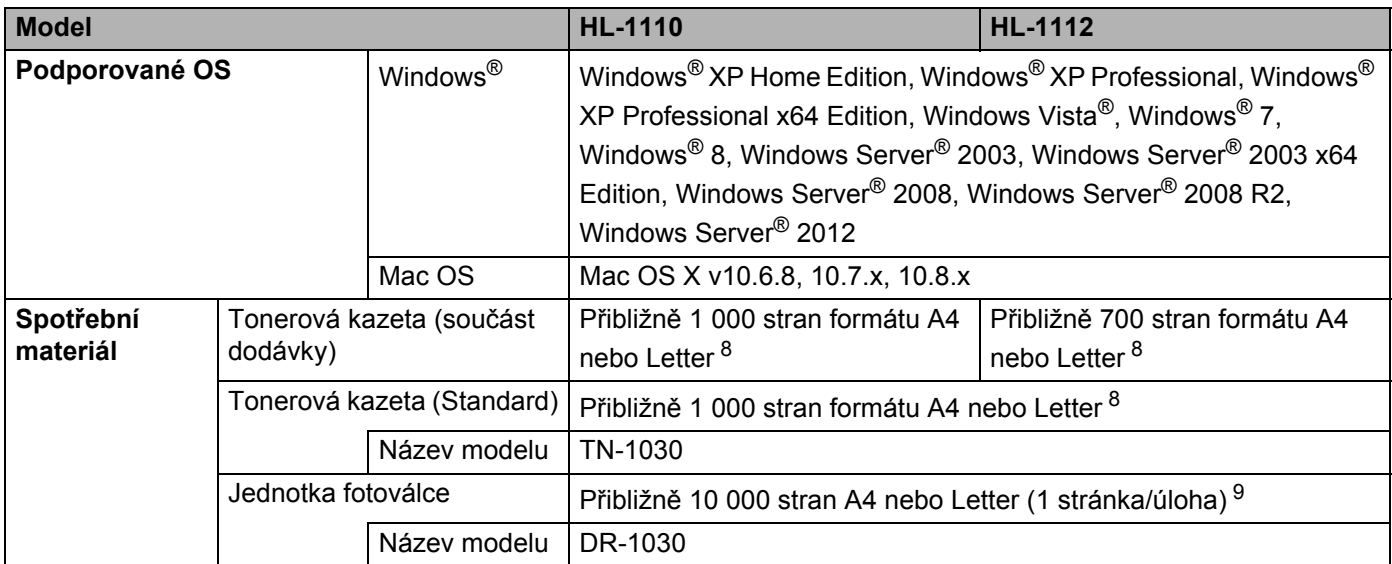

<span id="page-71-0"></span><sup>1</sup> Měřeno při připojení zařízení k USB rozhraní.

- <span id="page-71-6"></span><sup>2</sup> Spotřeba energie se mírně liší v závislosti na pracovním prostředí a opotřebení dílů.
- <span id="page-71-1"></span><sup>3</sup> Měřeno v souladu s IEC 62301 Edition 2.0.
- <span id="page-71-2"></span><sup>4</sup> Měřeno v souladu s metodou popsanou v RAL-UZ171.
- <span id="page-71-3"></span><sup>5</sup> Kancelářské přístroje s akustickým výkonem LWAd> 6,30 B (A) nejsou vhodné pro provoz v místnostech určených převážně k duševní práci. Taková zařízení by kvůli emisím hluku měla být umístěna do oddělených místností.
- <span id="page-71-4"></span><sup>6</sup> Toto zařízení je rovněž možné připojit k počítači s rozhraním USB 1.1.
- <span id="page-71-5"></span><sup>7</sup> Porty USB ostatních výrobců nejsou podporovány.
- <span id="page-71-7"></span>8 Průměrná výtěžnost kazety je deklarována v souladu s normou ISO/IEC 19752.
- <span id="page-71-8"></span><sup>9</sup> Životnost fotoválce je přibližná a liší se podle typu používání.
## <span id="page-72-0"></span>**Tisková média <sup>B</sup>**

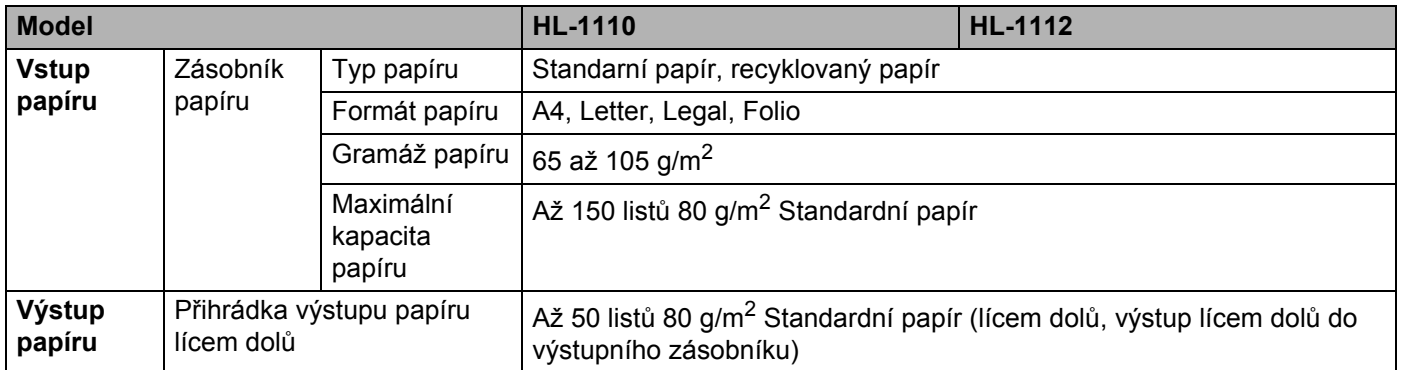

**B**

## <span id="page-73-0"></span>**Důležité informace týkající se volby papíru <sup>B</sup>**

Informace v této části vám pomohou s výběrem papíru pro použití v tomto přístroji.

## **POZNÁMKA**

Pokud budete používat jiný papír než doporučený, může to vést k jeho uvíznutí nebo chybnému podání.

#### **Před zakoupením většího množství papíru <sup>B</sup>**

Nejdříve se ujistěte, že zvolený papír je skutečně vhodný pro vaši tiskárnu.

#### **Papír pro zhotovení standardních kopií <sup>B</sup>**

Papír lze rozdělit podle použití na papír k tisku a na papír určený ke kopírování. Na každém balení papíru je obvykle tento údaj uveden. Zkontrolujte, zda je vybraný papír vhodný pro laserové tiskárny. Používejte pouze papír vhodný pro laserové tiskárny.

#### **Základní hmotnost (gramáž) <sup>B</sup>**

Gramáž papíru se obvykle liší podle země, kde je papír vyroben. Doporučujeme používat papír gramáže 70 až 90 g/m<sup>2</sup>, přestože zařízení je schopno tisku i na tenčí nebo silnější papír.

#### **Dlouhá a krátká vlákna <sup>B</sup>**

Při výrobě papíru se vyrovnávají vlákna buničiny. Papíry můžeme rozdělit do dvou skupin - papíry s dlouhými nebo krátkými vlákny.

Dlouhá vlákna probíhají rovnoběžně s dlouhou hranou papíru. Krátká vlákna papíru probíhají kolmo k dlouhé hraně papíru. Ke kopírování obvykle používáme papír s dlouhými vlákny, pouze některé jsou s krátkými vlákny. U vaší tiskárny doporučujeme používat papíry s dlouhými vlákny. Papír s krátkými vlákny je příliš slabý pro dráhu tiskárnou.

#### **Kyselé a neutrální papíry <sup>B</sup>**

Papíry můžeme klasifikovat jako kyselé nebo neutrální.

Ačkoliv kyselé papíry zahájily moderní výrobu, v současné době požadavky na ochranu životního prostředí upřednostňují výrobu neutrálních papírů.

Recyklované papíry spadají do kategorie kyselých papírů. U vaší tiskárny doporučujeme používat neutrální papíry.

Kyselost papíru můžete vyzkoušet pomocí kontrolního pera.

#### **Povrch tisku <sup>B</sup>**

Tisk na přední a zadní straně papíru se může nepatrně lišit.

Obvykle je určena k tisku ta strana papíru, na které se balík papíru otevírá. Nicméně se řiďte pokyny na obalu papíru. Strana určená pro tisk je zpravidla označena šipkou.

## **Tiskárna**

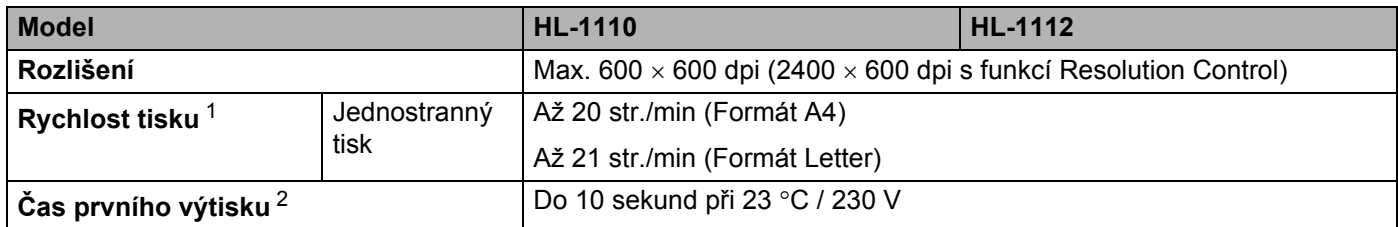

<span id="page-74-0"></span><sup>1</sup> Rychlost tisku závisí na typu tisknutého dokumentu.

<span id="page-74-1"></span><sup>2</sup> Z režimu Připraveno (Ready)

**B**

# C Rejstřík

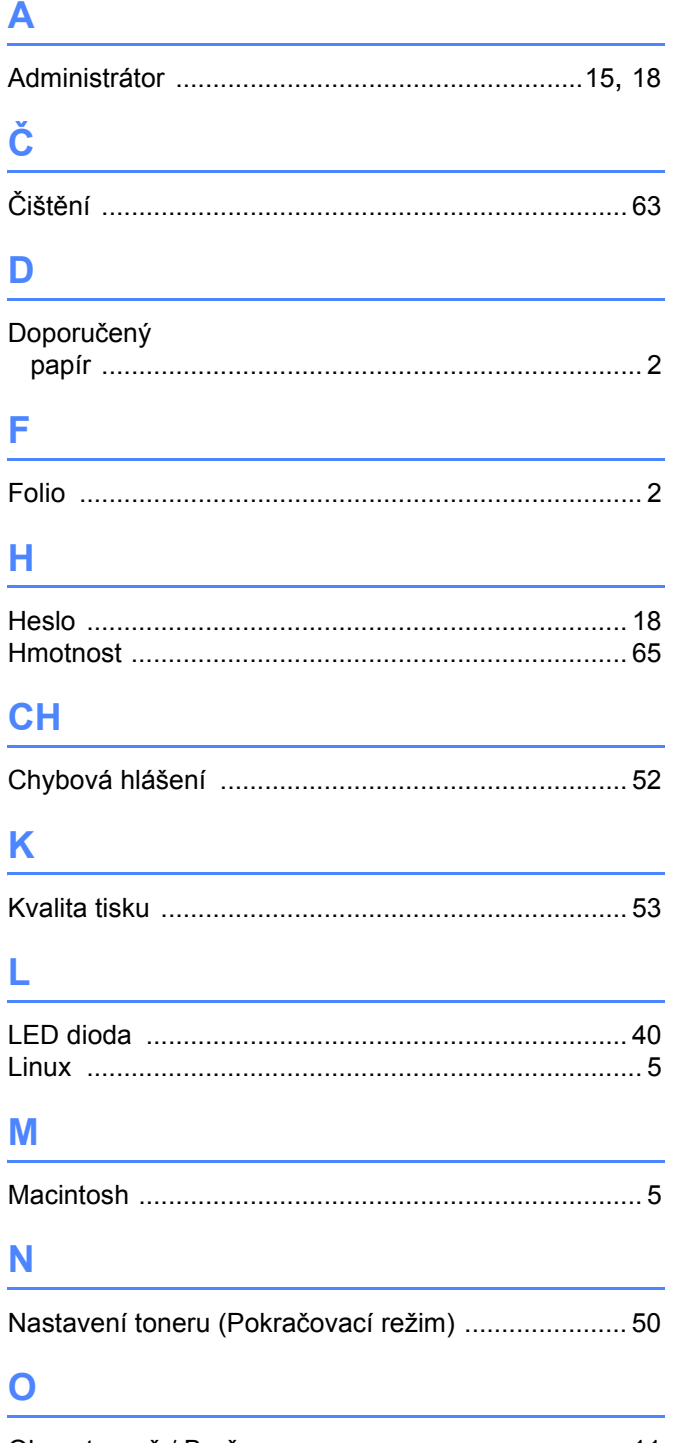

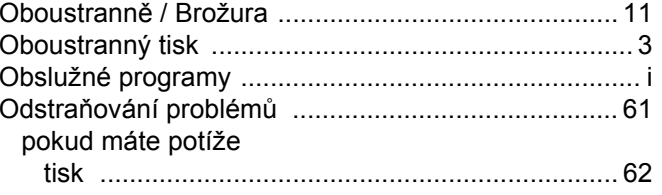

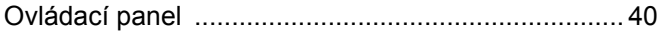

## **P**

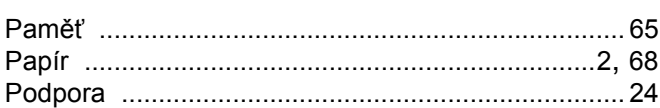

## 

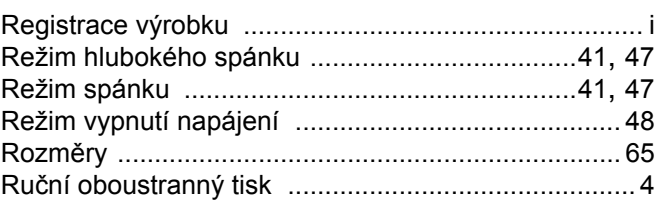

## S<sub>chool</sub>

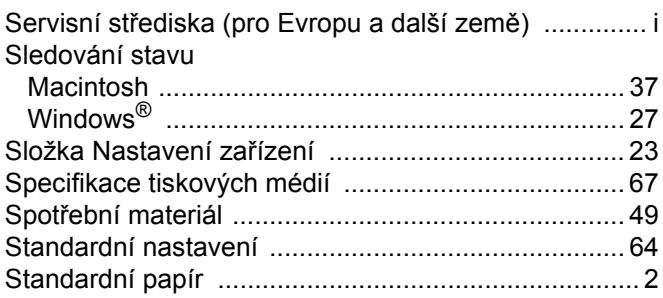

## The contract of the

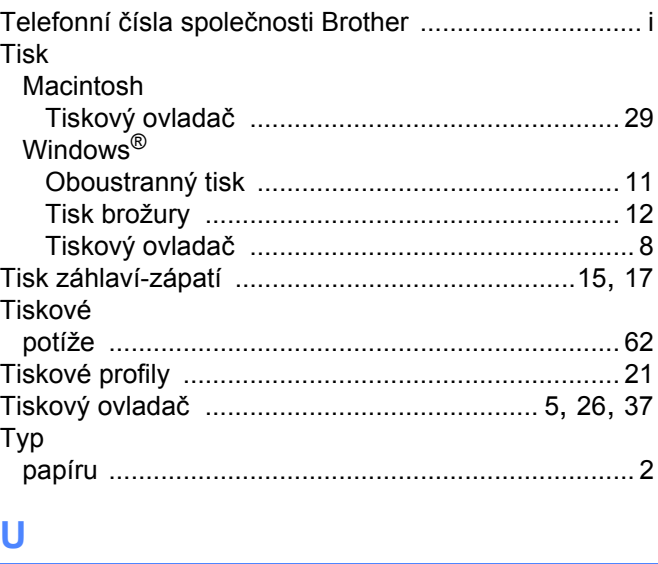

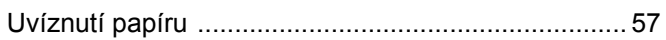

### Rejstřík

## $\underline{\mathsf{v}}$

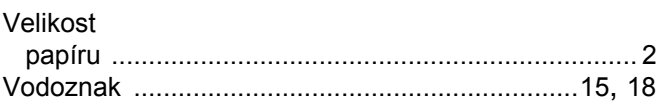

<u> 1980 - Johann Barnett, fransk politiker (</u>